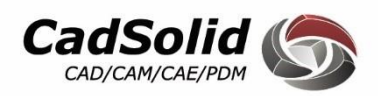

# **MANUAL DE FORMAÇÃO Estruturas Metálicas**

**TopSolid'Steel** Inicial

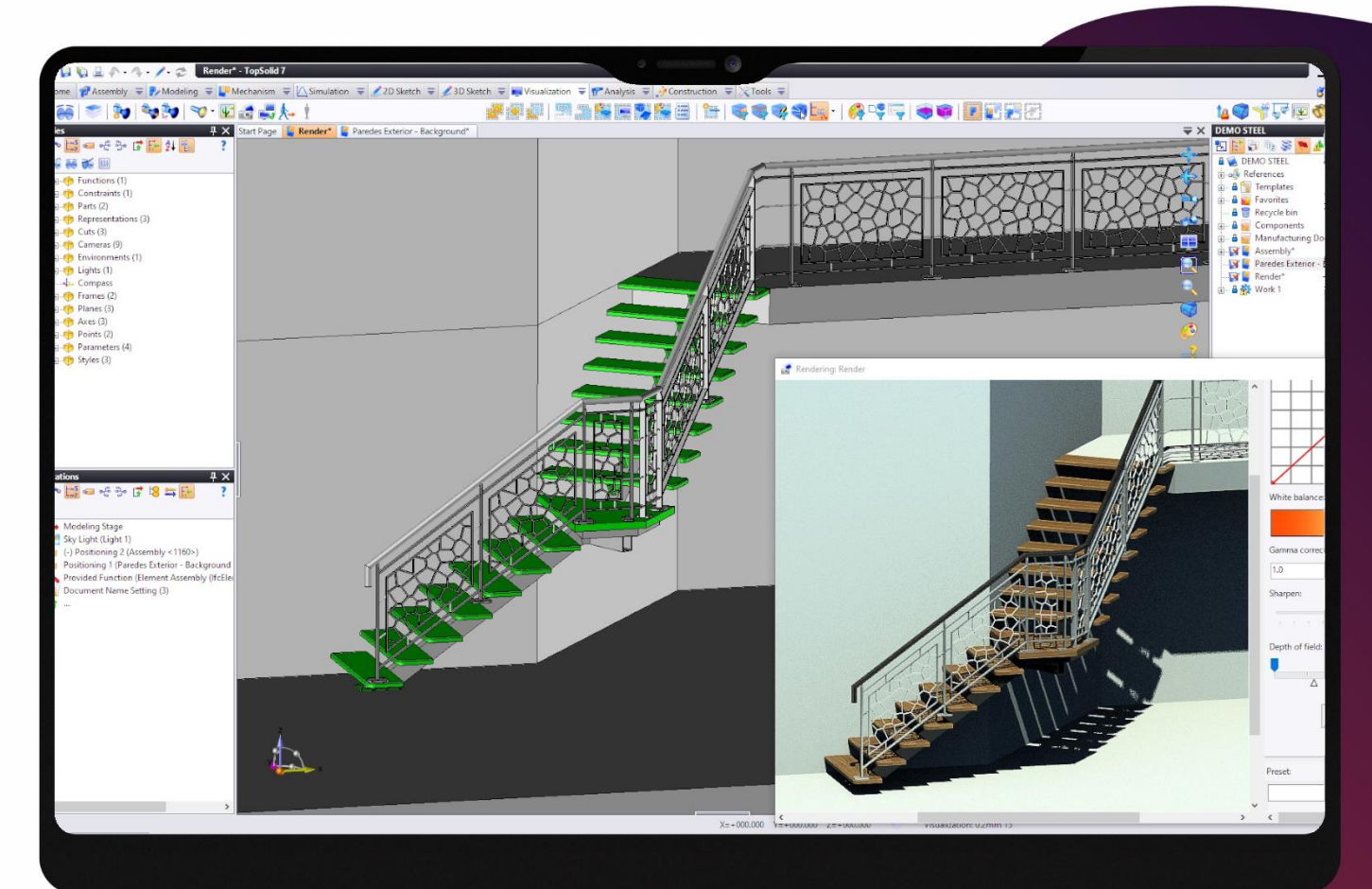

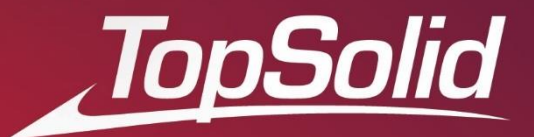

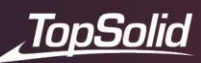

©© 2022, TopSolid SAS. 7, Rue du Bois Sauvage F-91055 Evry, FRANCE Web: http://www.topsolid.com E-mail: info@topsolid.com Todos os direitos reservados

Esta informação está sujeita a modificações sem aviso prévio. Esta informação não pode ser reproduzida ou transmitida de qualquer forma, eletrónica ou mecânica, sem a permissão da TopSolid SAS.

TopSolid® é uma marca registada da TopSolid SAS.

TopSolid® é o nome de um produto da TopSolid SAS. A informação e o software apresentado neste documento é fornecido sob licença e só pode ser usado ou copiado de acordo com a licença.

Versão 7.15 Rev 02. junho 2022

**Nota:** Se encontrar algum problema com este manual de formação, não hesite em nos enviar seus comentários para o seguinte endereço: apoio.form@cadsolid.pt

# **Assistência técnica**

### **CadSolid**

**Tél**.: 244 028 004

**E-mail**: [apoio.form@cadsolid.pt](mailto:apoio.form@cadsolid.pt)

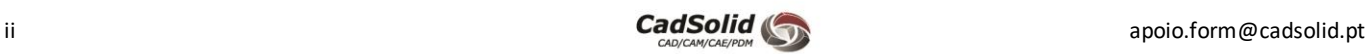

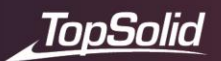

# **Construção de um Prumo**

O objetivo deste exercício é desenhar peças simples de chapa metálica (**sheet metal**), montá-las e utiliza-las em documentos de produção (**lista de materiais** e **montagens**). Conceitos a serem abordados:

• Criar peças de chapa metálica (**sheet metal**).

- Montar peças por aplicando restrições/constrangimentos.
- Crie uma lista de materiais (**BOM – Bill Of Material**).
- Criar um desenho da peça planificada (**unfolding**).
- Criar um desenho de peças e montagem (**Drafting**).
- Compreender e utilizar as propriedades de documentos e projetos.
- Compreender o conceito de **Vault** .

# **Conceito**

Uma possibilidade de projetar no **TopSolid** consiste em desenhar **parts** (documentos de peça) <sup>in</sup> independentes ou **assemblys**(documentos de montagem) . As peças depois podem ser montadas num **assembly**. Chamamos a isto de **wind-up design** or **bottom-up design**.

Neste exercício, iremos projetar de forma independente uma placa de fixação e um poste de corrimão. Estas duas peças serão no final montadas no documento de montagem.

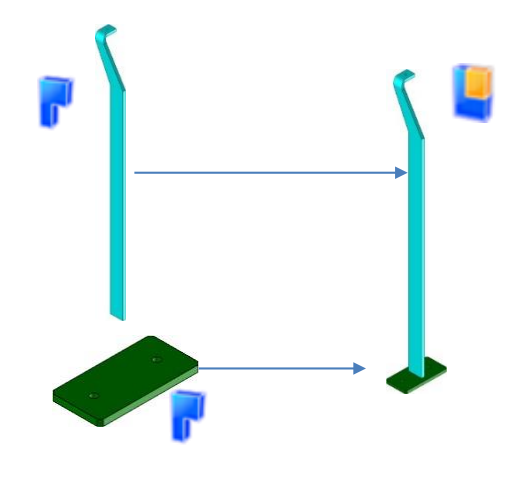

# **Criar um documento de peça – Placa Fixação**

• Na árvore do projeto, clique com o botão direito do rato sobre o nome do projeto e selecione o comando **Part** .

Da mesma forma que existem *templates* para projetos, existem também para documentos de peça. O **TopSolid** por defeito, vai buscar a informação à pasta *Templates* do projeto.

Caso dentro da pasta *Defaults* existam já *templates* criados, o **TopSolid** irá de forma automática selecionar o que corresponde ao tipo de documento que estamos a criar.

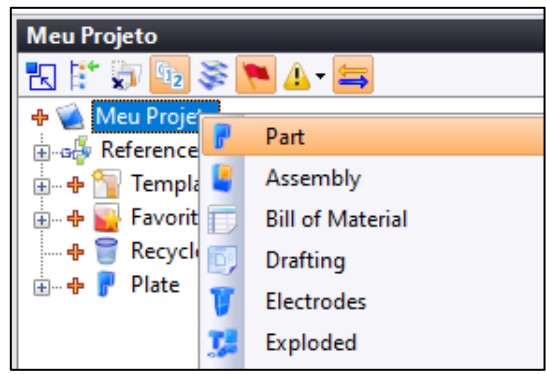

Caso não existam *templates* dentro da pasta *Defaults*somos obrigados a escolher um *Template*para o documento.

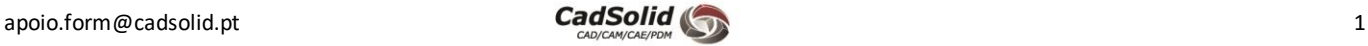

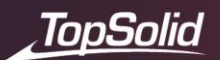

**Atenção**: Ao criar um documento de peça utilizando um *Blank Template*, o cálculo da massa da peça, bem como as suas propriedades físicas (superfície, espessura da chapa, etc.) não serão calculados de forma automática.

Criado o documento de peça, podemos avançar e proceder a identificação do mesmo.

Neste caso, em que o documento já se encontra configurado, nomeadamente o campo *Name* com o campo *Description,* para efetuarmos a alteração do nome devemos seguir os seguintes passos.

- Sobre o documento de peça, faça um clique com o botão direito e selecione o comando **Properties** .
- Clique no botão **Edit** e preencha o campo **Description** com *Placa.*
- Valide as alterações clicando sobre o ícone .

O **TopSolid** irá renomear automaticamente o documento de peça para **Placa**.

**Nota:** Irá aparecer o ícone **de** atrás do nome do documento, e um asterisco (\*) após o nome do documento. Esta informação indica que uma alteração foi realizada no documento, mas que esta ainda não se encontra guardada.

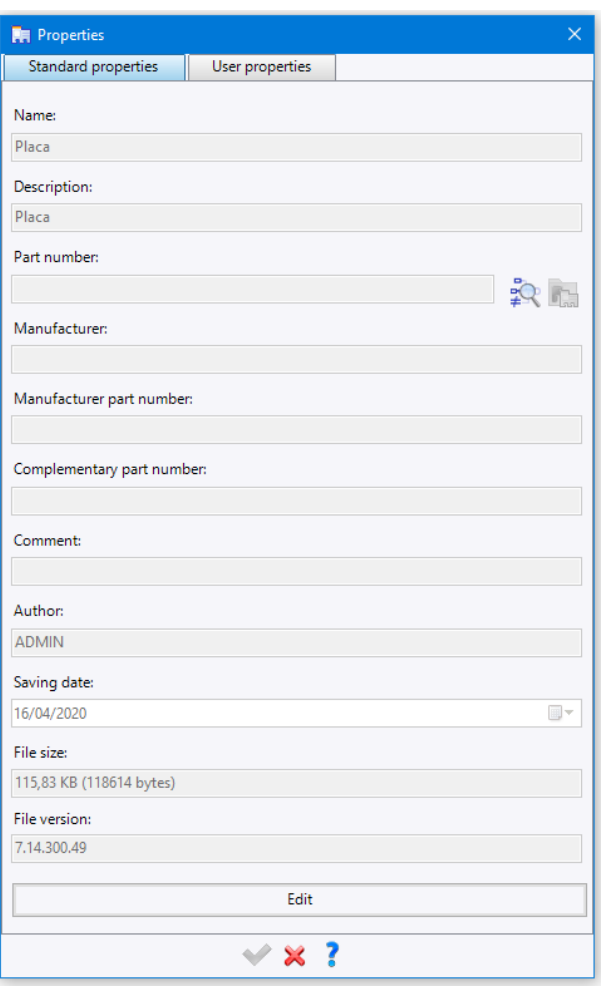

# *Criar o primeiro Sketch*

Criado o documento de peça e efetuada a alteração do nome, podemos avançar para a criação do perfil que irá dar origem à nossa peça.

• Para criar o sketch necessita de fazer um clique direito gráfica e selecionar o comando **Sketch.**

**Ou**

- Clique no separador **2DSketch**.
- Selecione o comando **Sketch**.

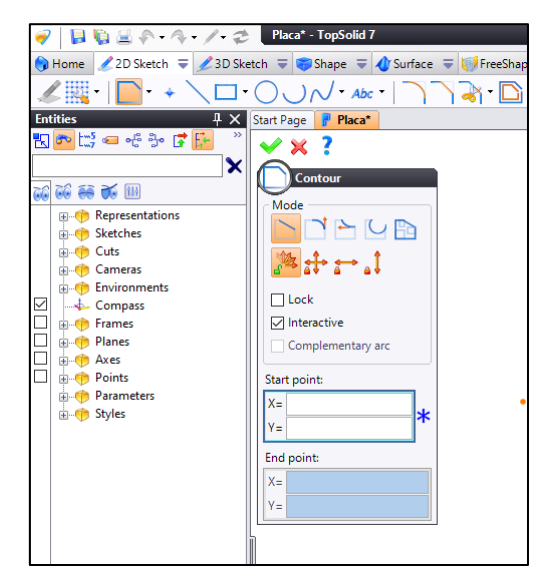

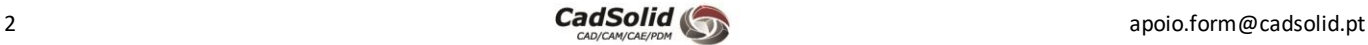

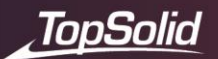

O **Sketch** é orientado para o plano/face selecionado. Neste caso como não foi selecionado nenhuma entidade e estamos a proceder à criação do primeiro sketch, o TopSolid usará o plano XY por padrão.

Se optarmos pela primeira opção, o comando **Contour** é automaticamente iniciado, este permite criar uma sucessão de segmentos, no entanto, o nosso objetivo é criar um perfil retangular.

- Neste caso vamos começar por fechar a operação **Countour** .
- Em seguida selecione o comando **Rectangle**, escolha o modo **Parallel to axes** e desenhe o retângulo.

O TopSolid irá adicionar de forma automática as dimensões do retângulo, no entanto, caso não aconteça deverá ativar o modo **Automatic Dimensions**, como indicado na imagem ao lado.

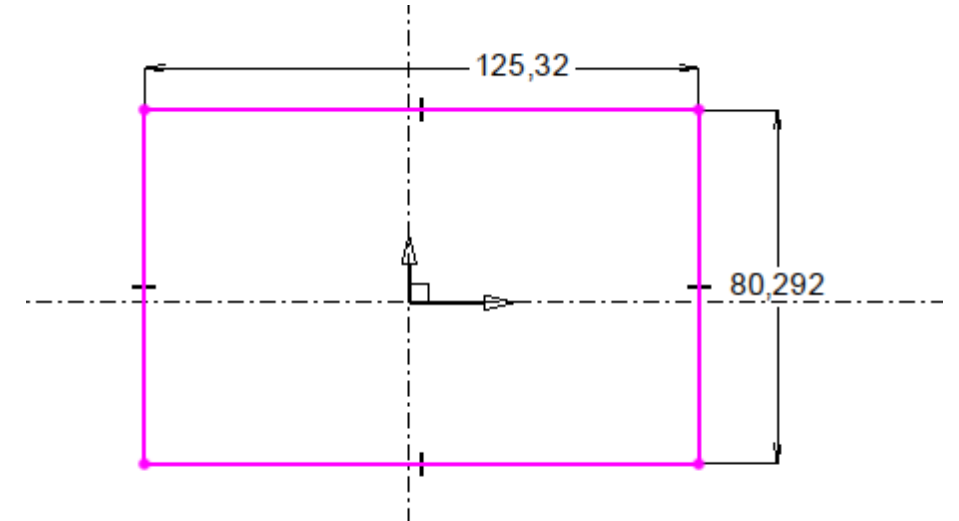

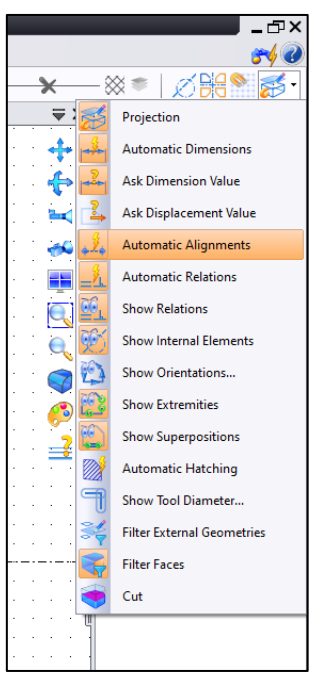

• Em seguida através de duplo clique sobre a dimensão horizontal, altere o valor para **160mm** e a dimensão vertical para **80mm**.

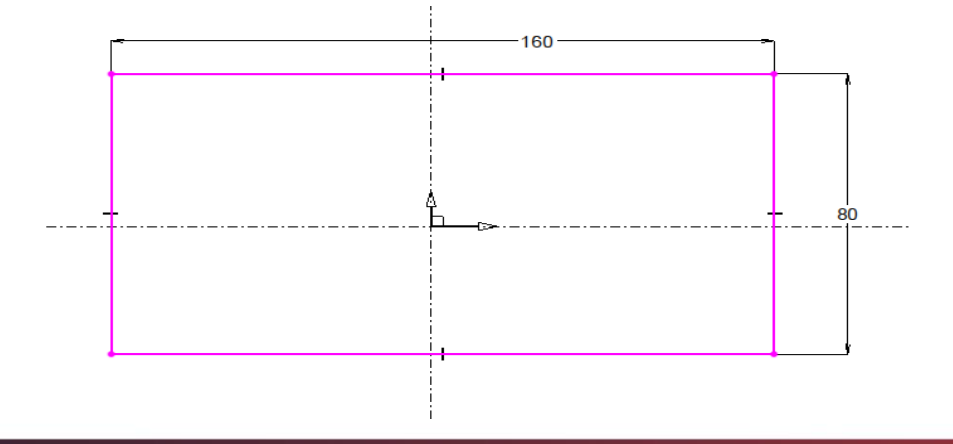

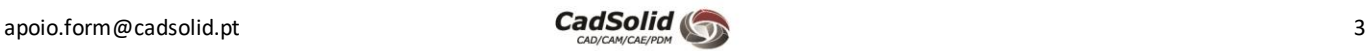

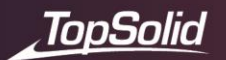

Apesar de neste momento termos o retângulo criado e dimensões ajustadas o mesmo continua suscetível a movimentos uma vez não se encontrar totalmente constrangido.

É possível verificar se o **Sketch** se encontra completamente constrangido através da cor dos segmentos, se tiverem a cor **azul**, o **sketch** encontra-se constrangido, se a cor for **magenta** este não estará completamente constrangido.

• Clicando com o botão direito sobre a dimensão de 80mm podemos alinhar o centro do segmento com o **Eixo** 

**Absoluto X** utilizando o comando **Define Centering .**

• No caso da dimensão de 160mm, deverá estar centrada com o **Eixo Absoluto Y**.

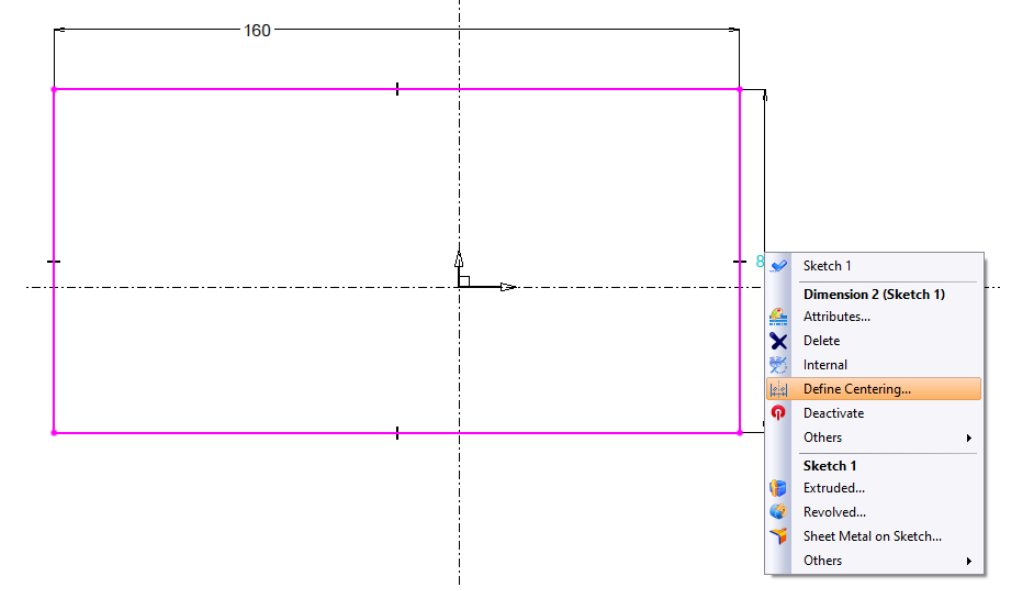

O resultado final deverá ser o sketch totalmente constrangido, ou seja, todos os segmentos deverão estar com a cor azul atribuída.

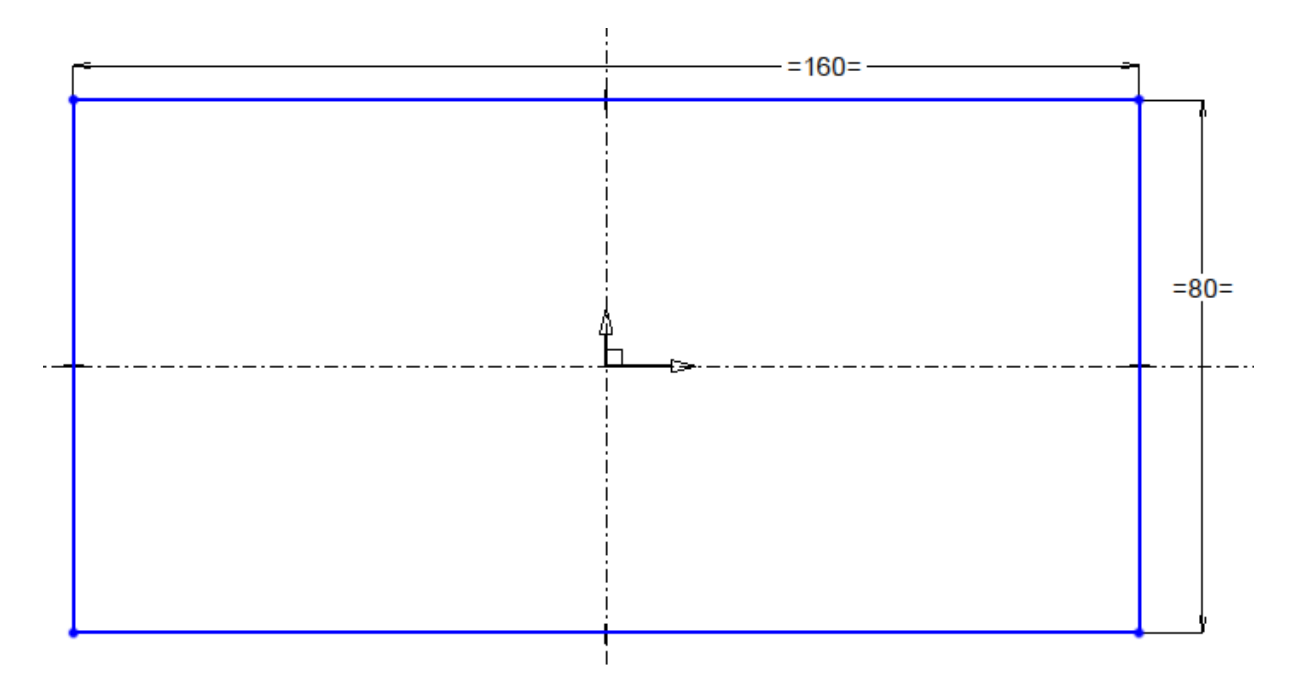

Dimensões centradas irão ser representadas da seguinte forma " **=**160**=**".

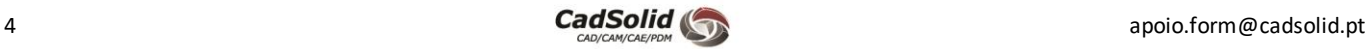

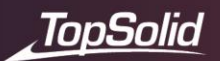

Neste momento podemos avançar e criar um **Sheet Metal** com base no sketch criado.

• Clique com o botão direito na área gráfica e selecione o comando **Sheet Metal on Sketch** .

 $- = 160 = -$ Sketch 1 Attributes... Constraint...  $= 80 =$ ĽX Vertices not internal Analyze Geometry... Cameras k ₽ View Sketch from Top ④ Zoom on Sketch Sketch 1 Extruded... Œ Revolved... Sheet Metal on Sketch... Others  $\blacktriangleright$ 

• Dentro da operação e através do campo **Thickness**, insira o valor de **10mm**.

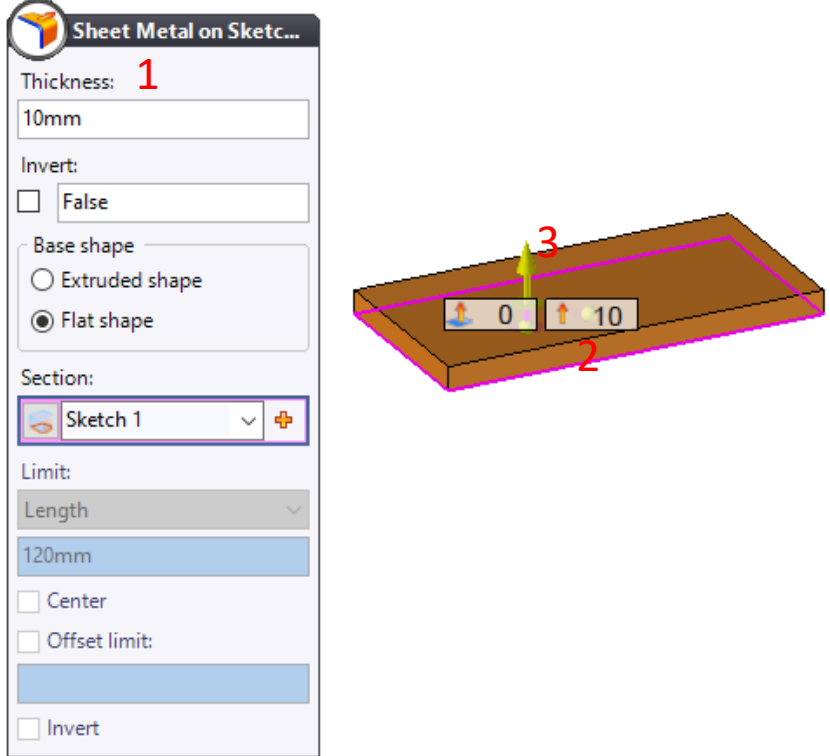

**Nota**: É possível modificar o valor da espessura de diferentes maneiras: digitando o valor no campo correspondente da caixa de diálogo (1) ou clicando duas vezes diretamente no rótulo do valor (2) na área gráfica e digitar a valor pretendido ou ainda, clicando e arrastando a seta amarela (3) na área gráfica.

• Confirme a operação clicando sobre o ícone.

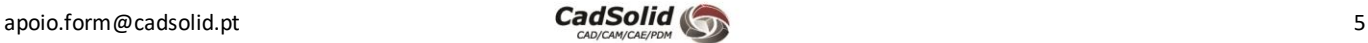

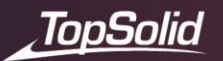

- Altere agora a cor da peça para verde.
- Clique com o botão direito **sobre a peça e selecione o comando Attributes**
- Dentro a operação, através do campo **Color,** modifique a cor da peça para verde conforme apresentado.

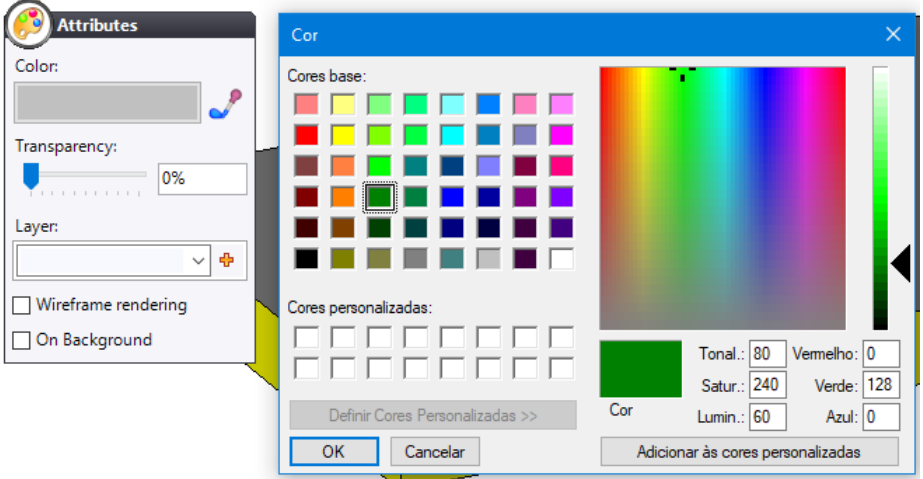

- Vamos agora adicionar dois furos à nossa peça.
- Para o fazer, devemos aceder ao separador **Shape** e selecionar o comando **Drilling** .
- Outra possibilidade e bastante mais rápida será efetuar um clique com o botão direito sobre a face superior da peça e selecionando o comado **Drilling**.

O **TopSolid** irá posicionar dinamicamente o furo de acordo com a posição do rato. Este posicionamento é feito tendo como ponto de partida as arestas mais próximas. Caso o furo necessite de ser posicionado tendo como base um sistema de coordenadas, o mesmo deverá ser selecionado no campo **Reference Frame.**

Se o cursor estiver posicionado sobre o centro de um arco ou circunferência, será criado de forma automática uma restrição de centralização.

• Adicione o primeiro furo com um afastamento de **40mm** em relação à **aresta mais longa** e um afastamento de **30mm** em relação à aresta de **menor dimensão** da peça.

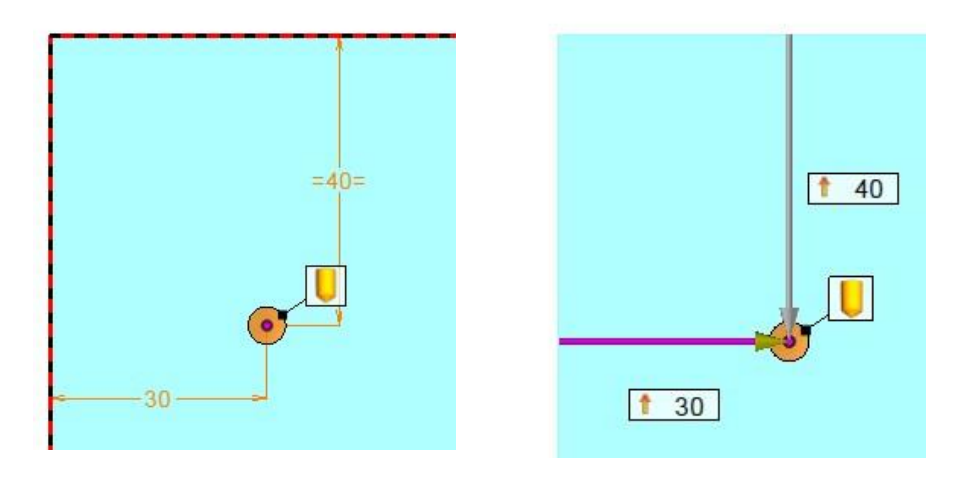

Caso seja necessário, poderá editar o valor dos afastamentos através das etiquetas de cada um.

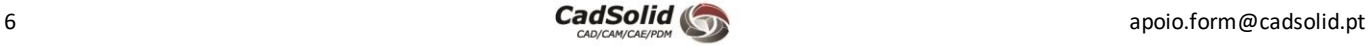

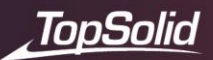

Neste momento temos o primeiro furo na posição pretendida. Vamos agora avançar para a configuração do furo.

- Começamos por selecionar o modo **Hole** (furo simples).
- No disco **Hole**, através do campo **Diameter** adicionamos o valor de 11mm.
- Para terminar, selecionamos o modo **Through** .
- Antes de validarmos a operação, devemos colocar o **Pin** na posição horizontal. Desta forma após validarmos a operação irá permanecer ativa.

Replique o furo criado, no lado oposto da peça conforme apresentado.

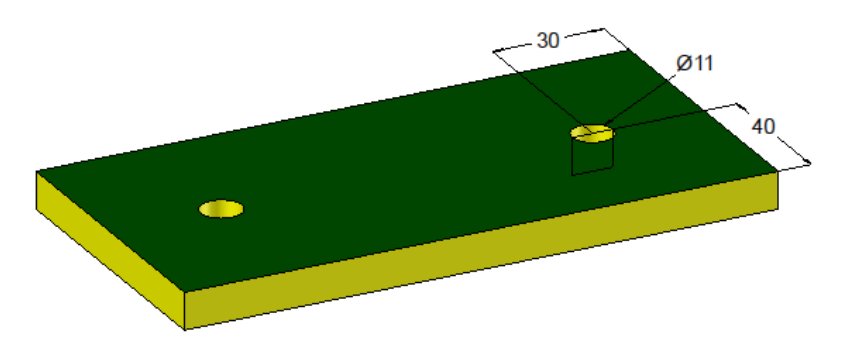

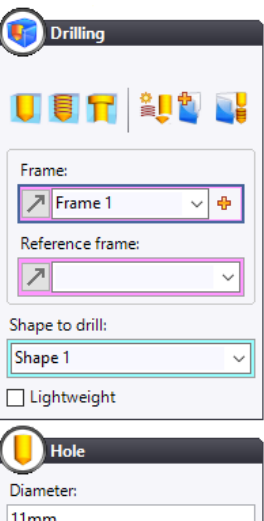

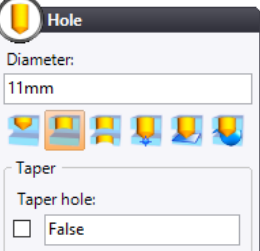

Veremos mais adiante como posicionar vários furos ao mesmo tempo e como repeti-los.

• Agora, clique com o botão direito sobre uma das arestas e selecione **Angle Relief** .

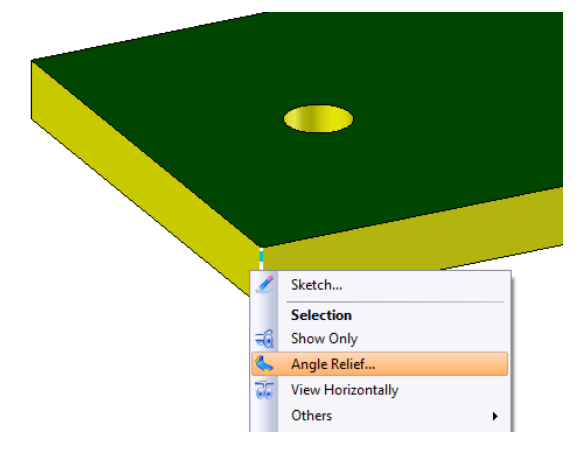

- Dentro da operção, selecione o modo **Chamfers**, com um **Offset** de **5mm** de **igual** para as 4 arestas de canto da chapa.
- Valide a operação

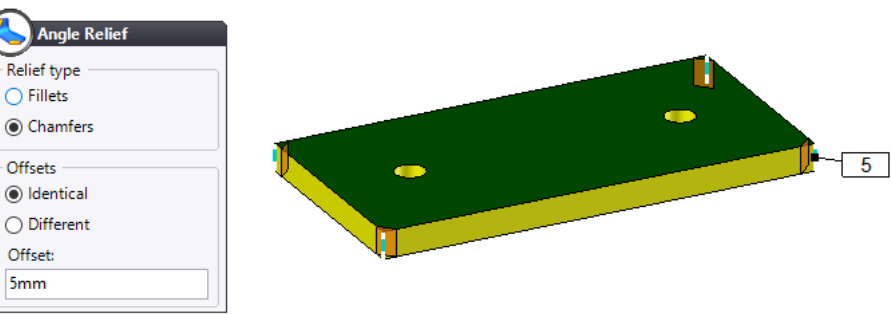

Terminamos a criação da primeira peça. Podemos agora guardar o documento através do atalho de teclado **Ctrl + S.**

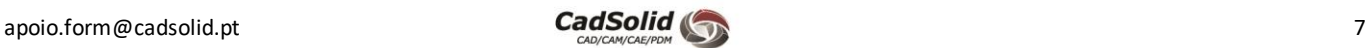

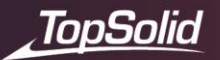

# **Criação documento peça - Poste do corrimão**

Vamos agora criar um novo documento de peça.

- Clique com o botão direito sobre o projeto e selecione o comando **Part I.**
- À semelhança do que foi realizado no primeiro documento, vamos através do comando **Properties** alterar a descrição para **Poste Corrimão**.
- Crie um novo sketch e através da operação **Contour** desenhe o seguinte perfil.

O objetivo é ficar com uma forma aproximada, não se preocupe com as dimensões, estas serão colocadas a seguir.

À medida que vamos adicionado segmentos é possível que o TopSolid adicione constrangimentos de forma automática. Caso pretenda eliminar algum, deverá selecionar e pressionar a tecla **Delete**.

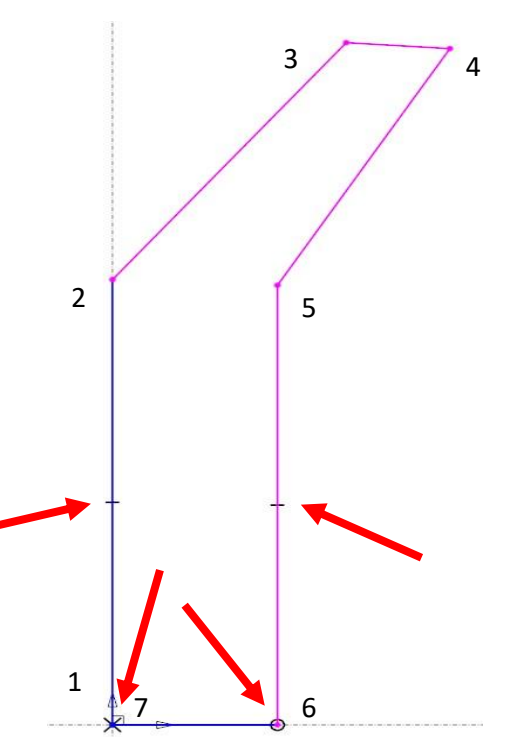

Criado o perfil, vamos agora avançar para a inserção das dimensões e restrições geométricas.

• Clique com o botão direito na área gráfica e selecione o comando **Constraint** ou aceda ao separador **2D Sketck**  e clique em **Constraint** , para começar a adicionar dimensões.

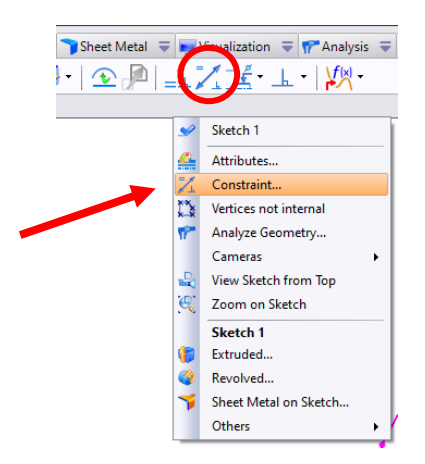

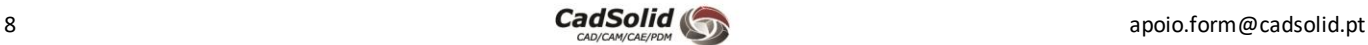

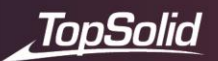

Vamos começar por adicionar a dimensão do segmento horizontal coincidente com o eixo X.

• Clique no segmento indicado abaixo e posicione a dimensão.

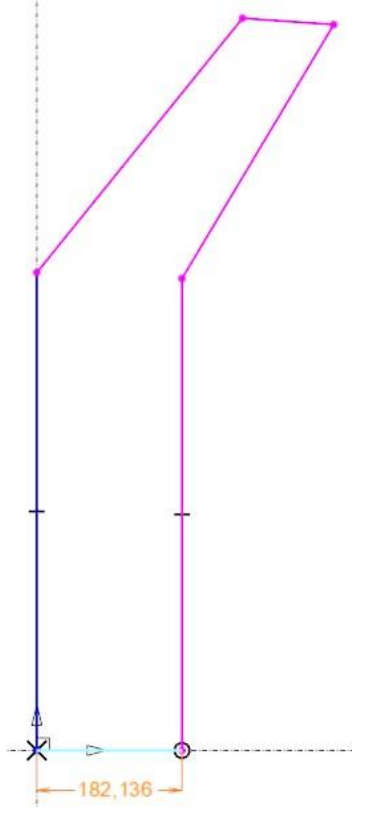

O **TopSolid** apresenta a dimensão atual do segmento.

• Altere esse valor para **50mm** e clique no ícone ou pressione a tecla **Enter** no teclado para validar a alteração.

Em seguida adicione uma dimensão angular, entre o **eixo absoluto Y** e o segmento **inclinado** mais próximo.

• Ainda utilizando o comando **Constraint** , selecione os dois segmentos indicados. O **TopSolid**muda automaticamente para a dimensão do ângulo.

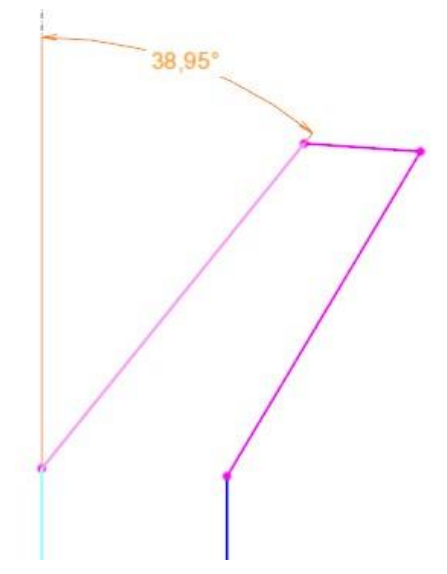

• Altere o valor para 30º.

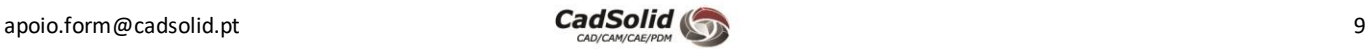

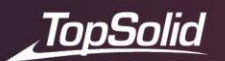

Nos próximos dois segmentos, vamos adicionar uma restrição geométrica, nomeadamente, um paralelismo entre os dois segmentos.

- Selecione os dois segmentos utilizando a tecla **CTRL**.
- Em seguida chame o menu contextual fazendo um clique direito $\begin{bmatrix} 1 \end{bmatrix}$ na área gráfica.
- Selecione da lista o comando **Parallel** .

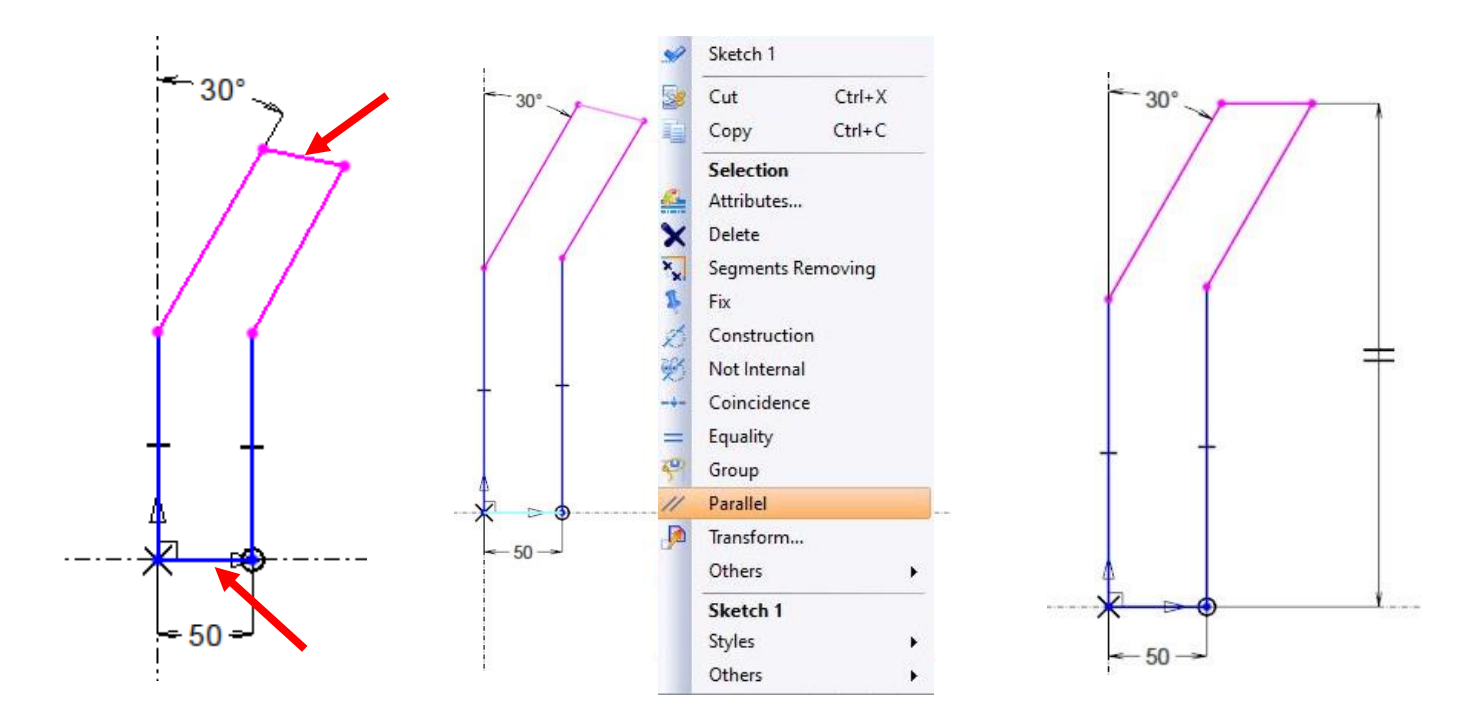

• Usando a tecla **Ctrl**, selecione os dois pontos a seguir, e clique com o botão direito na área gráfica, seleciona o comando **Align** .

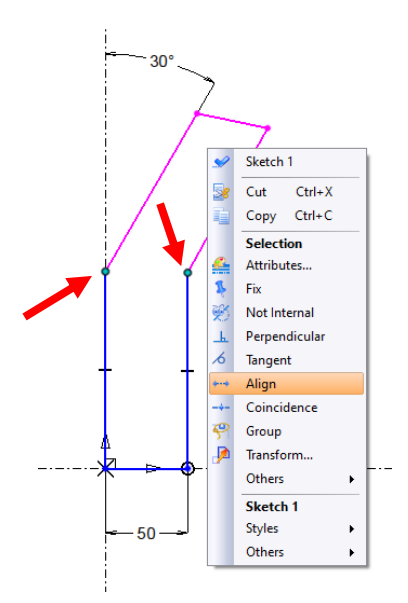

As restrições geométricas adicionadas através do menu contextual também podem ser encontradas no separador 2D Sketch.

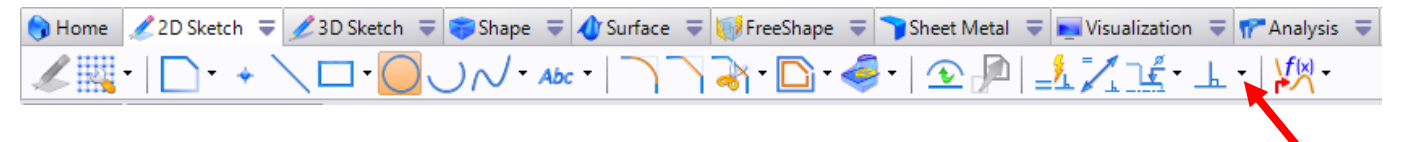

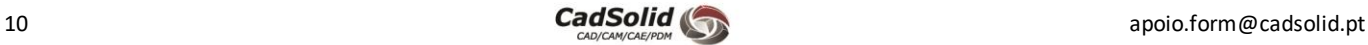

150

1000

 $30^{\circ}$ 

 $-50$ 

30

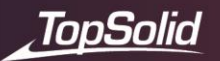

Finalize a restrição do perfil, adicionando as dimensões em falta, apresentadas na imagem abaixo.

Lembre-se, sempre que algum segmento do sketch estiver representado através da com magenta, este não se encontra constrangido.

**Nota:** Através da árvore de entidades também é possível verificar se um sketch se encontra constrangido. Sempre que é apresentado antes do nome do Sketch um "**(-)**" sabemos que existem restrições por aplicar.

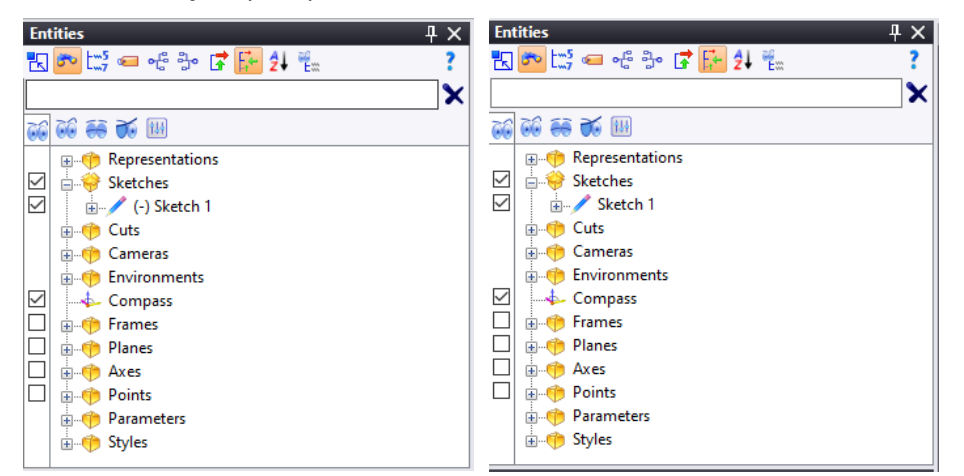

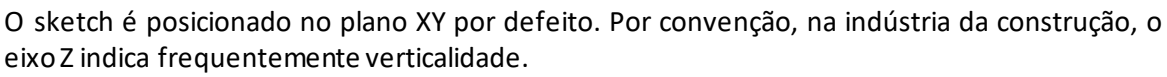

• No separador **2D Sketch**, selecione o comando **Position Sketch**, mude para **Absolute XZ Plane** como support plane e selecione para confirmar a operação.

Sketch 1

Attributes..

Constraint...

Cameras View Sketch from Top Zoom on Sketch Sketch 1 Extruded..

Revolved... Sheet Metal on Sketch Others

Vertices not internal

Analyze Geometry...

¢

Ľ

ø

30

 $150$ 

 $1000$ 

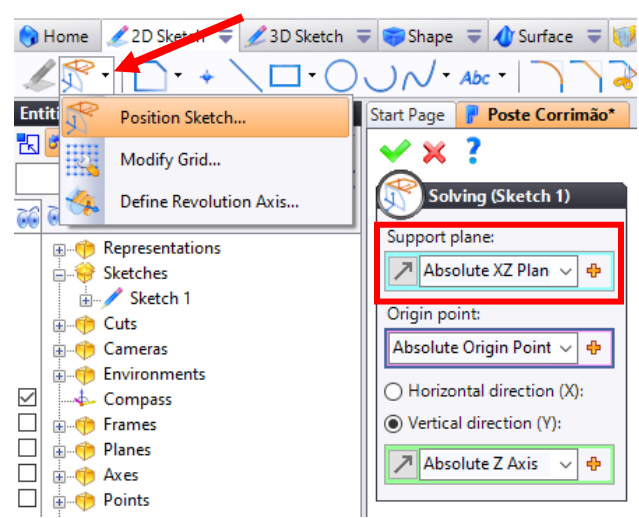

Efetuadas as alterações à orientação do sketch 1, podemos avançar e criar a primeira operação de Sheet Metal.

- Chame o menu contextual através da área gráfica e selecione o comando **Sheet Metal on Sketch**.
	- Aplique uma espessura de **10mm** e valide a operação .

50

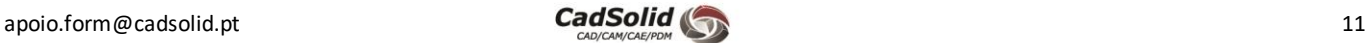

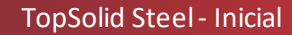

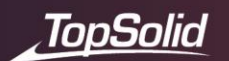

• Em seguida, através de um clique direito sobre a aresta assinalada na imagem ao lado, inicie a operação **Flange**.

Esta operação irá permitir adicionar geometria à peça, utilizando o comprimento da aresta selecionada.

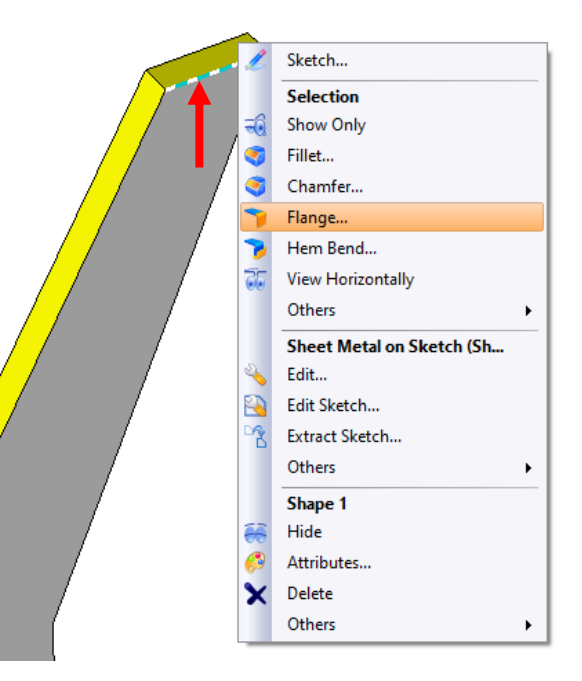

Configure a operação selecionando as opções de acordo com as seguintes imagens:

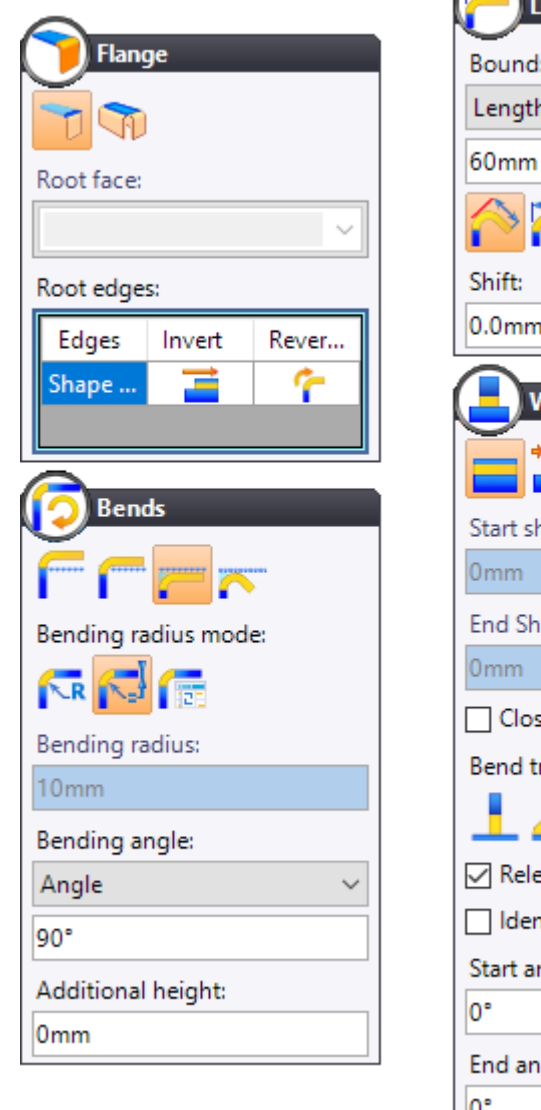

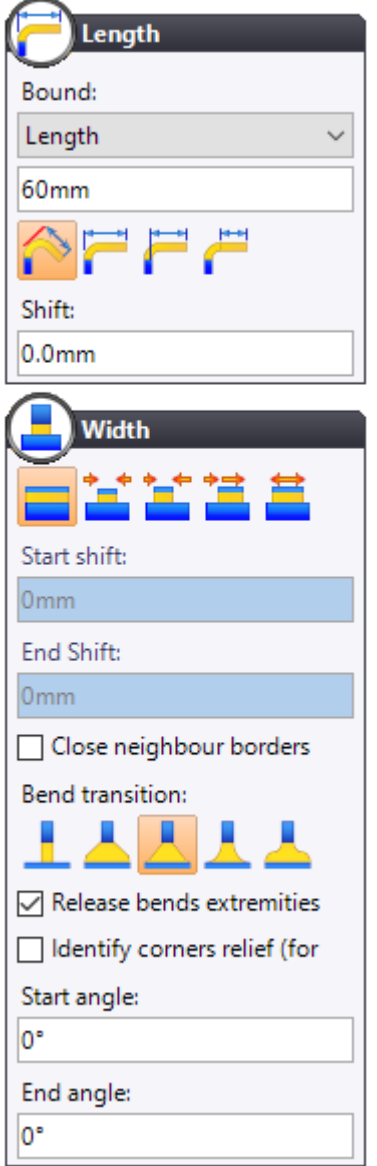

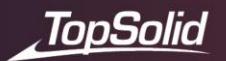

• Podemos também clicar com o botão direito do rato na área gráfica e selecionar as seguintes opções.

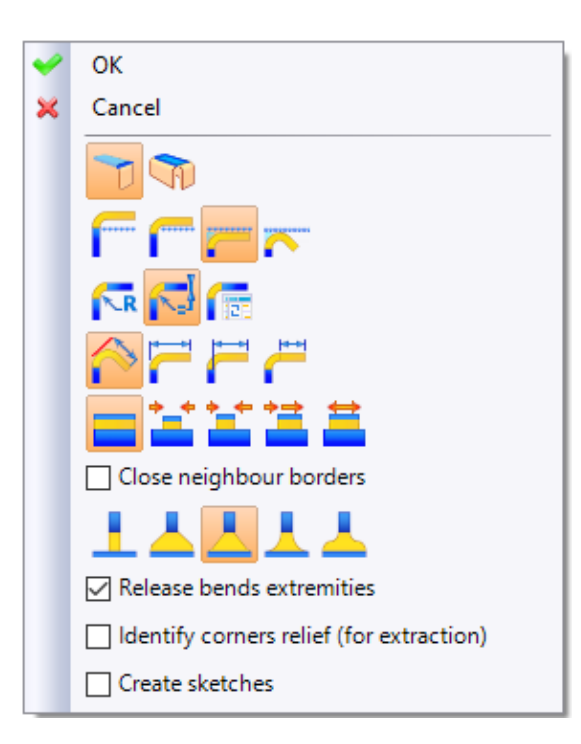

O icon **Propermite definir a posição da flange em relação à aresta selecionada. Neste caso a face exterior da flange** estará coincidente com a aresta selecionada.

O icon **permite definir o raio do vinco. Neste caso, o valor do raio será igual à espessura.** 

O icon **permite definir o tipo de transição no vinco**, por exemplo, se está a direito, em arco, com dois arcos, etc.. Neste caso, a transição é a direito.

**Nota**: Para descobrir mais informação sobre as diferentes opções disponíveis, poderá pressionar a tecla **F1** que irá abrir o Help, ou com a operação ligada clicando no ícone .

- Não se esqueça de ativar a opção **Release bends extremities**.
- Após confirmar todas as alterações valide a operação.

Criada a operação Flange, vamos avançar e proceder à criação de um furo.

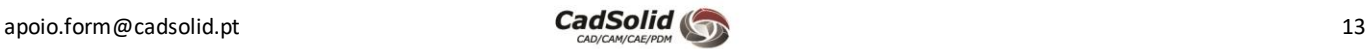

- Na face superior do poste resultante da criação da flange, crie um furo utilizando o comando **Drilling**, com a localização indicada na imagem.
- O furo deverá ter **7mm** de diâmetro e deverá ser a varar a peça **(through)**.
- Através do disco **In/Out Counter Sinking** vamos adicionar um chanfro à furação.

TopSolid

• Comece por selecionar a opção **Out Counter sinking**, na caixa de diálogo altere a opção para **True**. Aplique um comprimento de **4mm** com **45⁰** de ângulo*.*

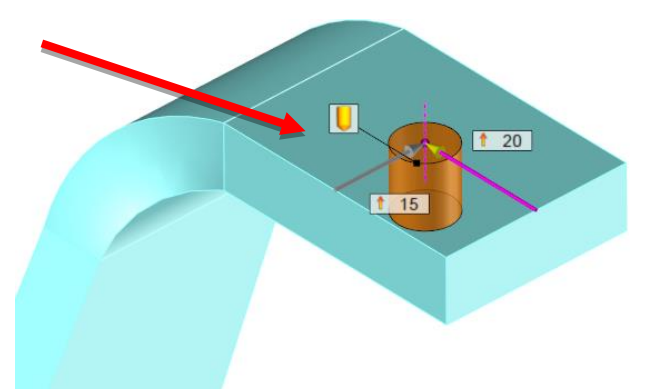

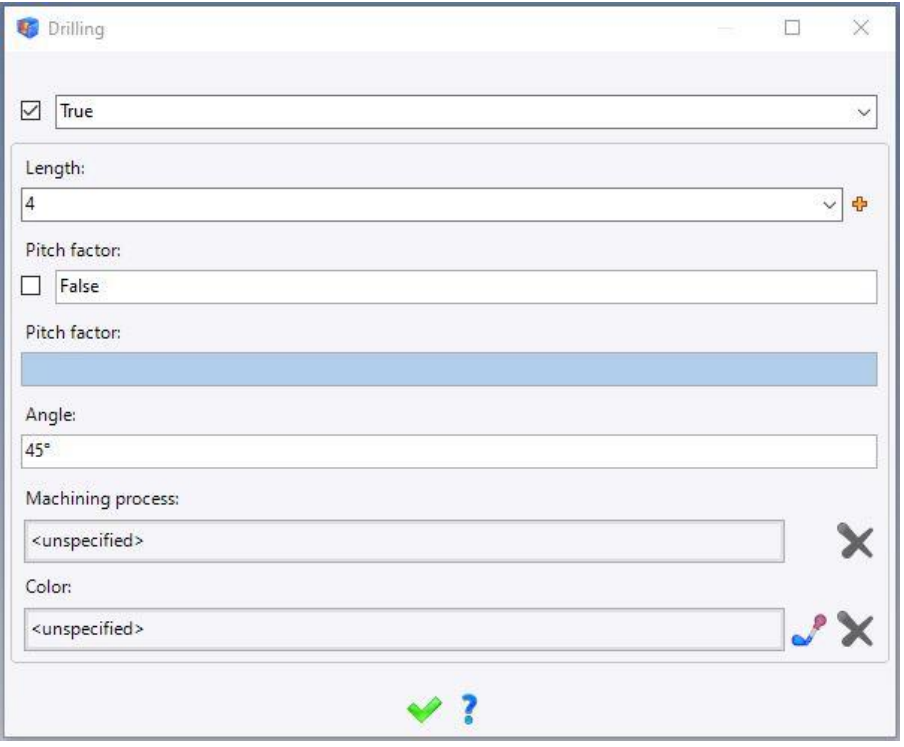

• **Valide** o comando.

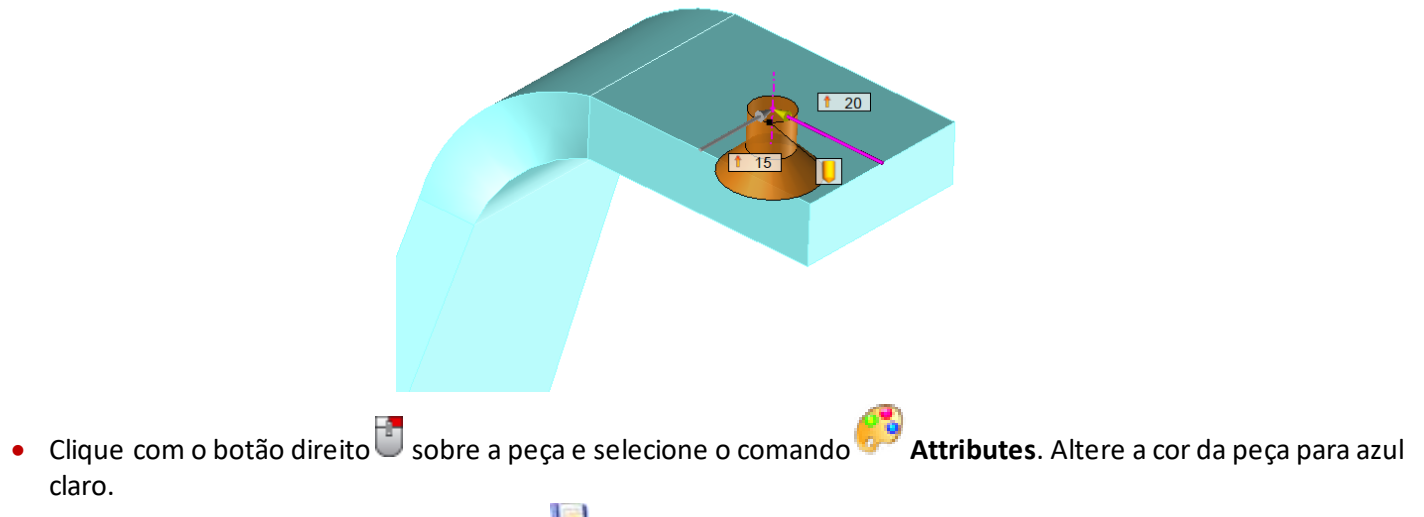

• Guarde o documento de peça clicando na disquete ou fazendo **Ctrl+S**.

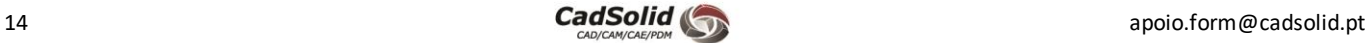

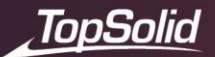

# **Criação de um assembly (Documento montagem)**

Vamos agora criar um **assembly**, juntar as duas peças construídas anteriormente e juntá-las num único documento. O objetivo será criar um guarda-corpos.

- Na árvore de projeto, clique com o botão direito **sobre o projeto e selecione o comando Assembly a**.
- Clique com o botão direito<sup> de</sup> sobre o documento acabado de criar e selecione o comando<sup>ndo</sup> Properties.
- Clique no botão **Edit** e adicione ao campo **description** *Poste + Placa*, termine validando a alteração.

Vamos agora adicionar o primeiro documento de peça na montagem. Podemos efetuar esta inserção através de duas formas, a primeira será arrastando o documento da árvore de projeto para o interior do documento de montagem, ou utilizando o comando **Inclusion**. Neste caso vamos optar pela segunda opção.

- No separador **Assembly** do documento, clique no comando **Inclusion**.
- No campo **Document** escolha o documento **Placa** e marque a opção **Inclusion at origin**.

**Nota:** Alguns comandos só permitem selecionar os documentos quando estes se encontram abertos. Neste caso, se através do campo *document* não aparecer na lista os documentos, deverá verificar se estes se encontram abertos.

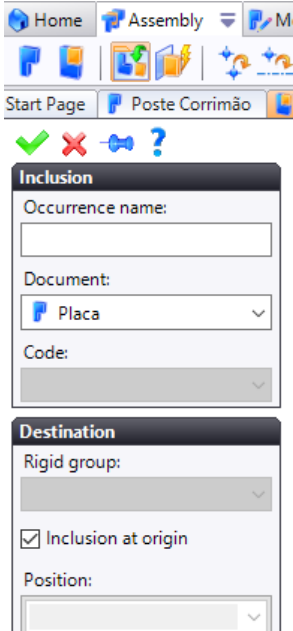

• Valide a inclusão do documento.

O **TopSolid** muda para um contexto de posicionamento no qual é possível adicionar restrições de posicionamento.

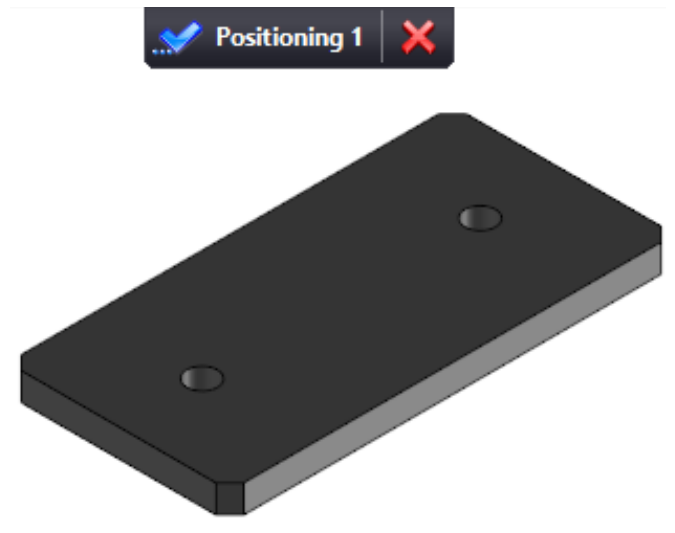

**Nota:** O **TopSolid** fixa por defeito a primeira peça inserida na montagem, no entanto, é sempre possível remover esta fixação, bastando fazer clique com o botão direito **de** sobre a peça e selecionando o comando **UNIX** Unfix.

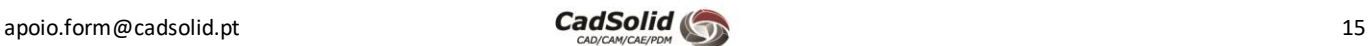

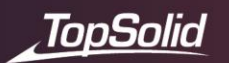

• Valide o posicionamento clicando no botão **Positioning 1** na parte superior do ecrã, ou chamando o menu contextual na área gráfica com o **botão direito e selecionando o comando Positioning 1**.

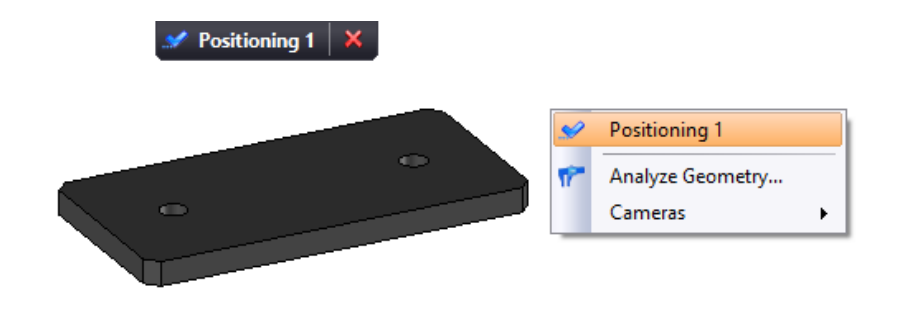

Atenção: O ícone da cruz vermelha  $\overline{\mathsf{K}}$  cancela o posicionamento e, portanto, a inclusão do documento.

Neste momento podemos avançar e proceder à inserção do segundo documento de peça. Neste caso será o documento **Poste Corrimão**, utilizando desta vez a segunda forma de inserção de documentos.

**Insira** o poste arrastando **de la contranción de persoa** para a área gráfica do **assembly**.

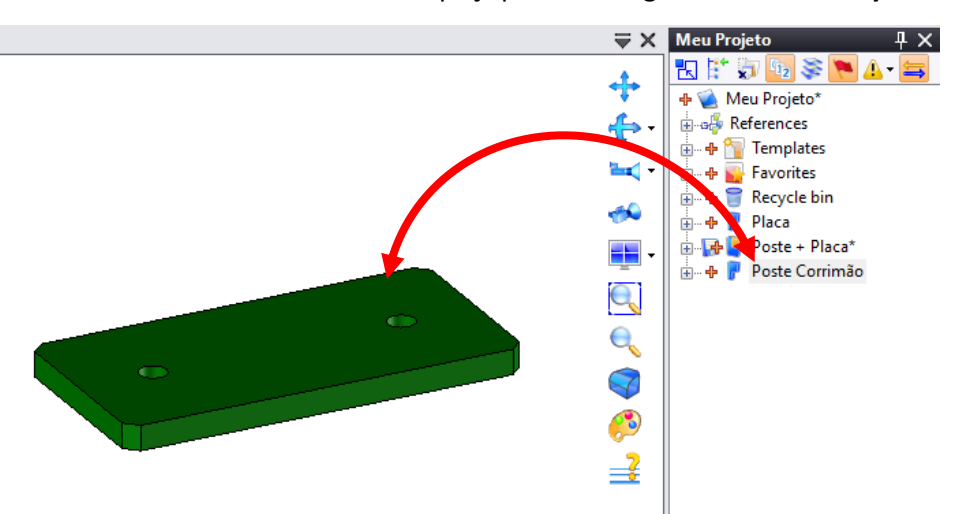

Aparece automaticamente a janela **Constraint** e tal como um **sketch**a peça fica com cores diferentes:

- os elementos não restritos são exibidos em **rosa**;
- os elementos totalmente restritos são exibidos em **azul**;
- Os elementos fixos são exibidos em **cinza**.

O comando **Constraint**é ativado automaticamente. Este comando permite adicionar restrições de posicionamento semi-automaticamente, ou seja, o utilizador necessita apenas de selecionar as entidades e o **TopSolid** irá automaticamente selecionar uma relação. Por vezes o relacionamento atribuído poderá não ser o mais indicado.

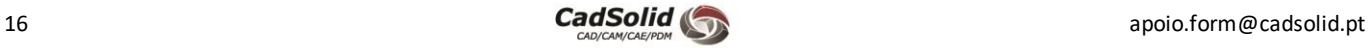

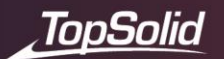

O primeiro relacionamento que pretendemos adicionar será entre a **base do poste** com o topo da **placa**.

- Selecione a face da base do Poste como *source* do constrangimento, através do método de Seleção Rotativa. Para tal, e de modo a evitar rodar a vista, posicione o cursor aproximadamente da face, clique e não largue o botão do lado esquerdo do rato e clique várias vezes com o botão do lado direito. O TopSolid irá apresentar as possíveis seleções por baixo do cursor. Uma vez que encontre a entidade que deseja selecionar, solte o botão esquerdo do rato.
	- $\left| \cdot \right|$  manter: seleção da primeira entidade com o cursor.
	- $\begin{bmatrix} \mathbf{F} \\ \mathbf{F} \end{bmatrix}$  trocar as entidades disponíveis.
	- soltar: seleção final da entidade exibida (entidade exibida com a cor **vermelha**).

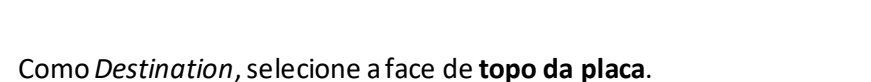

Neste momento temos o primeiro relacionamento adicionado, nomeadamente um **Plane on Plane** entre as duas faces das peças.

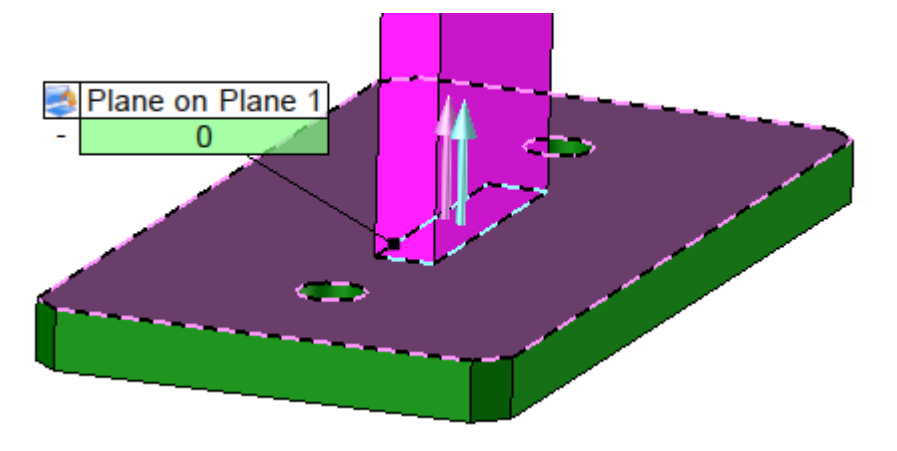

Passe o rato sobre a caixa **plane on plane**. A partir desta etiqueta, é possível reverter a restrição (o poste ficará de cabeça para baixo), adicionar um valor de afastamento ou até mesmo editar a etiqueta através do menu clicando com o botão direito  $\bigcup$  sobre a peça.

### **Mantenha a posição do Poste e da Placa de acordo com a imagem acima para avançar para o próximo passo**

### **Nota**:

Para mover a peça, clique nela, mantenha o botão esquerdo pressionado e mova o rato.

Para girar a peça, mantenha pressionada a tecla **Alt** do teclado, clique na peça, mantenha o botão esquerdo do rato pressionado e mova o rato.

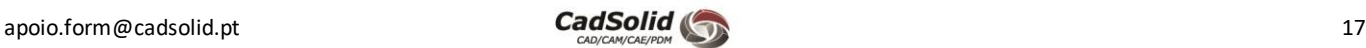

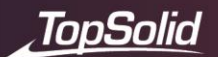

Saia do comando **Constraint al exercice** a peça conforme apresentado na imagem abaixo.

# Utilize a tecla **ALT** do teclado para obter este resultado.

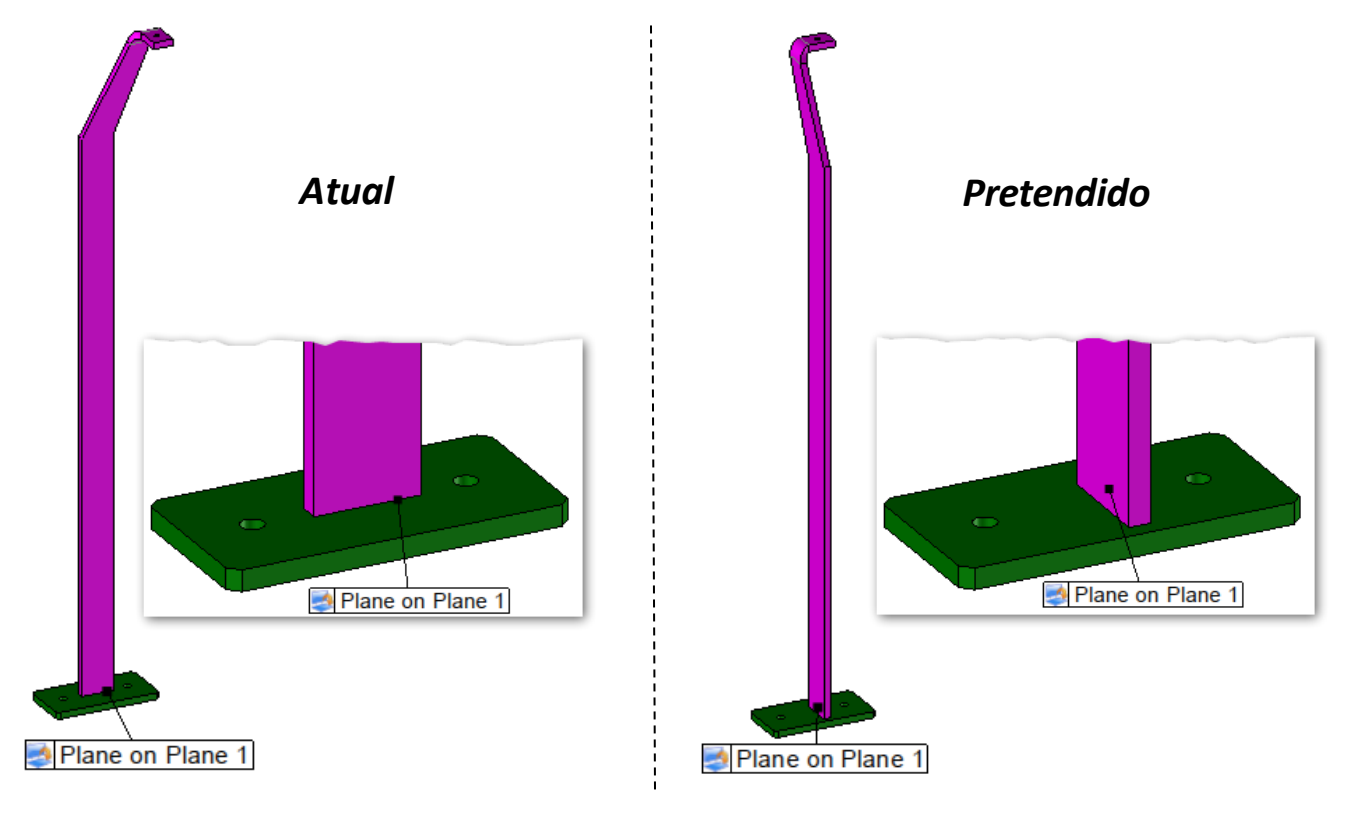

Agora, vamos posicionar o poste centrado com a placa. Para evitar fazer cálculos ou fazer medições, vamos criar um **Midplane** entre as faces laterais mais afastadas.

• Através do separador**Assembly** selecione o relacionamento **Plane On Plane.**

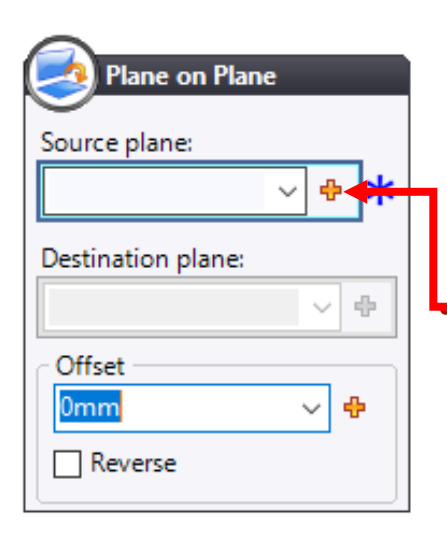

O **TopSolid** pede para que seja indicado um plano de origem.

O ícone **P**ermite criar entidades em tempo real, incluindo planos neste caso.

• Clique no ícone **Special inputs** do campo **Source plane** e escolha a opção **Midplane**.

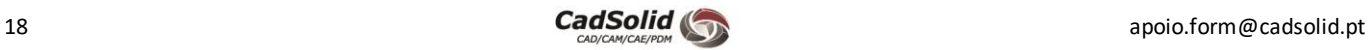

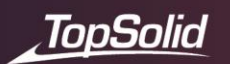

• Crie um plano intermédio das laterais com maior área do poste.

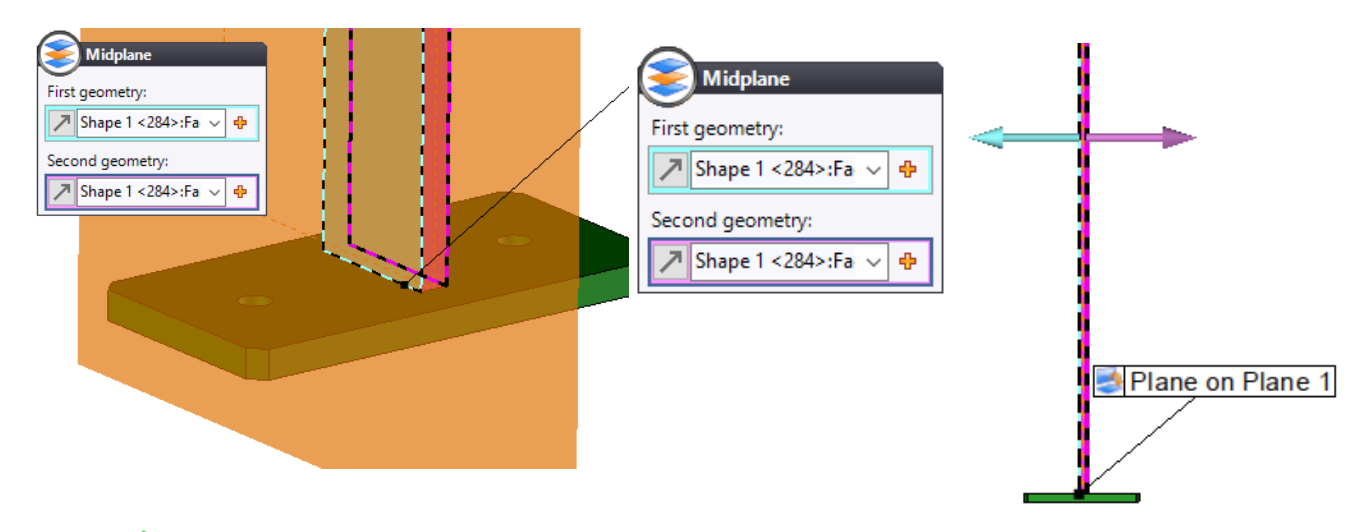

• Valide a criação do plano intermédio.

O **TopSolid** pede então para selecionar o plano de destino. Necessitamos de criar um segundo plano intermédio, desta vez entre as faces da placa.

- Clique no ícone **Special inputs** do campo **Destination Plane** e escolha a opção **Midplane**.
- Desta vez vamos selecionar as faces laterais da placa conforme é apresentado.

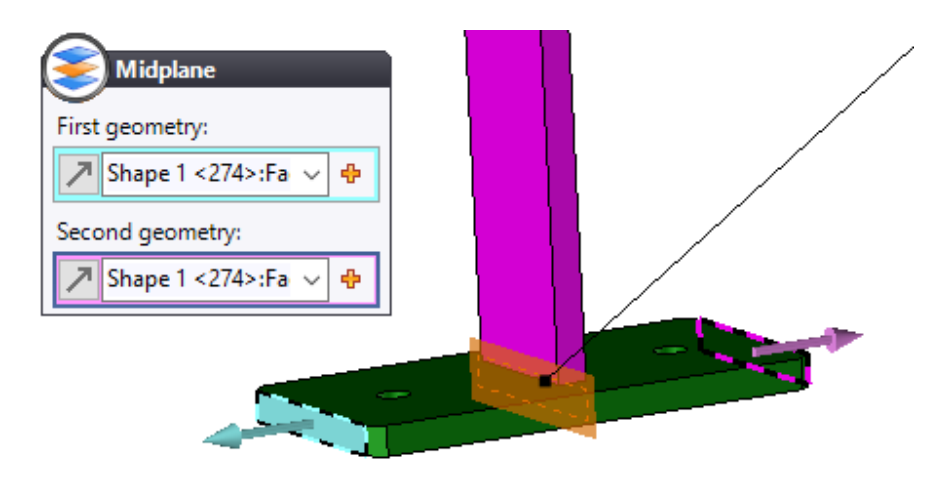

• **Valide** a criação do **Midplane**.

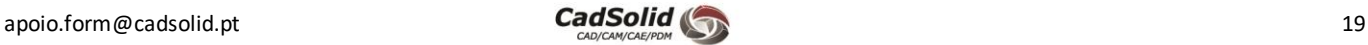

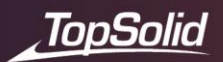

O **TopSolid** adiciona uma nova etiqueta de restrição e posiciona o poste no meio da placa. Se a placa for modificada à posterior, o poste permanecerá sempre centrado.

Por último, aceda novamente ao separador **Assembly** e adicione um novo constrangimento **Plane On Plane**.

• Configure o constrangimento conforme apresentado na imagem, não esquecendo de aplicar um **Offset**de **15mm** e ativar o comando **Reverse**.

O posto muda de cor para **azul**, significa que neste momento está totalmente constrangido.

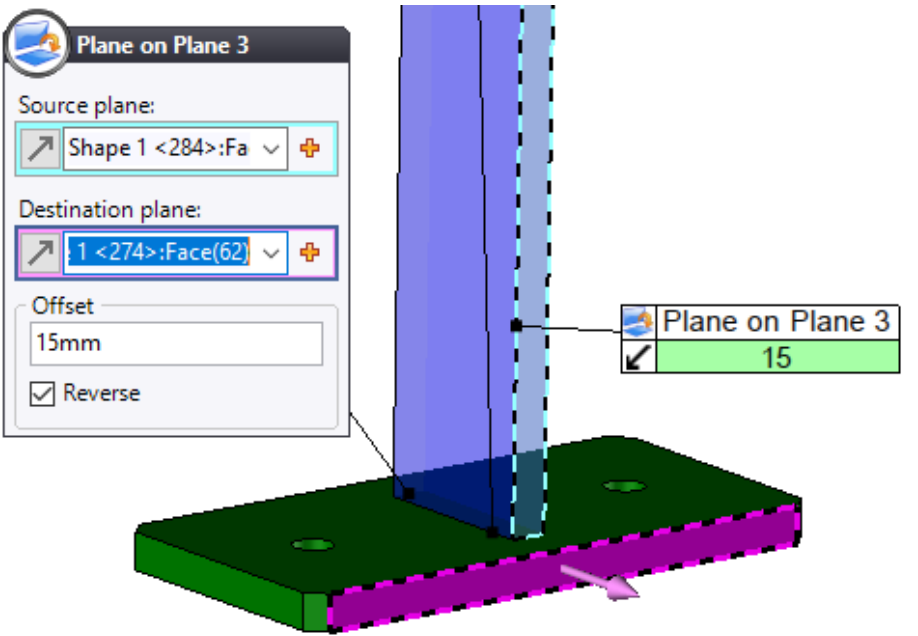

Nota: Caso seja necessário poderá editar o relacionamento. Basta fazer clique direito<sup>s de</sup> sobre a etiqueta do relacionamento e selecionar o comando **Edit**.

• **Valide** o posicionamento clicando no botão ou no comando **Positioning 2** através do menu contextual.

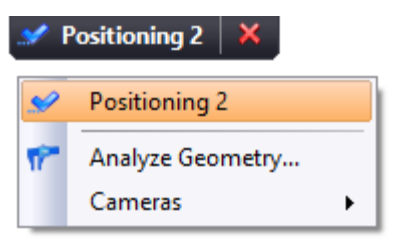

• **Guarde** o documento de **assembly** (**Ctrl** + **S**).

Parabéns!A sua primeira montagem está concluída.

Agora veremos como usá-la em documentos úteis para a sua produção.

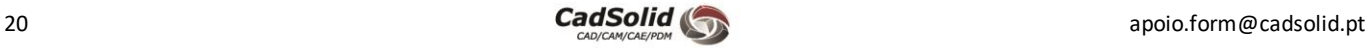

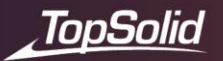

# **Lista de Materiais (Bill of Material)**

A **Bill of Materials** é uma lista de todas as **peças/sub-assemblies** de um **assembly**. Esta lista é totalmente personalizável (filtros, colunas, etc.). Também nos permitem outro tipo de ações, como:

- Modificar propriedades (nome, referência, etc.);
- Alterar material, revestimento e acabamento;
- Colocar referências automáticas;
- Criar sketchs;
- Crie layouts e explosões;
- Fazer impressões.
- Chame o menu contextual com o botão direito sobre o separador do documento de montagem **Poste + Placa**.
- Selecione da lista o comando **Bill of Material (BOM)**.

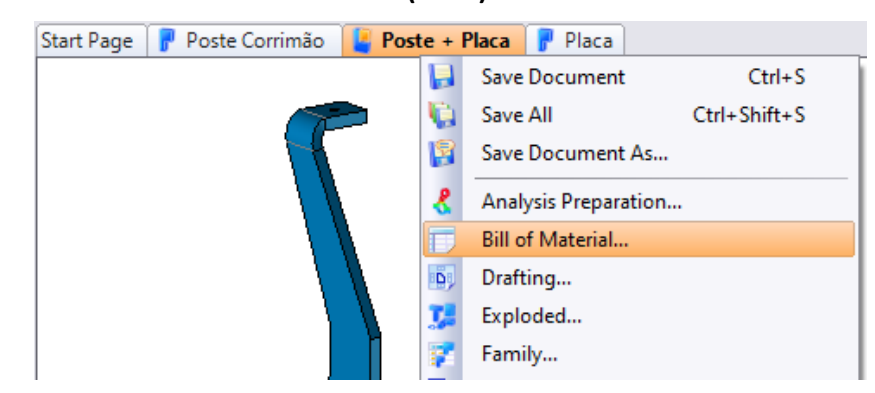

• Na pasta **Steel Standard Templates – United States**, selecione o *template***Multi-level (derived)** e confirme.

Este *template* já possui um conjunto de colunas que serão preenchidas com a informação do documento de montagem.

No caso de se ter selecionado um *Blank Template*, teríamos de à posterior adicionar as colunas que pretendíamos utilizar na lista de materiais.

- **TopSolid** cria a tabela e exibe a seguinte caixa de diálogo.
- Verifique se as opções **Groups by properties** e **Compare parts geometry** estão marcadas.

Estas opções permitem juntar as linhas da tabela que têm os mesmos valores em cada uma das colunas, dando depois o número total de linhas somadas.

• **Valide** a operação.

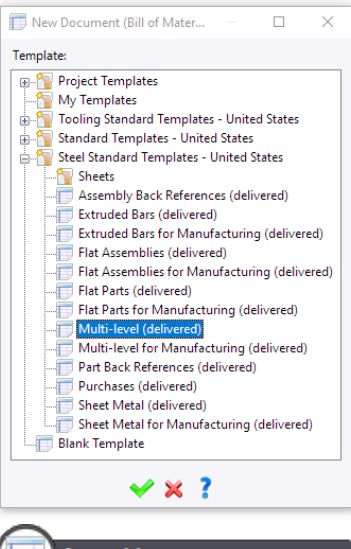

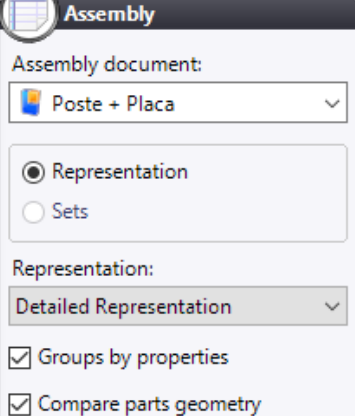

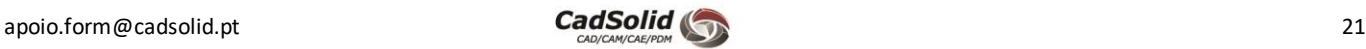

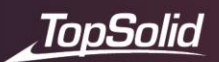

### O resultado deverá ser o apresentado:

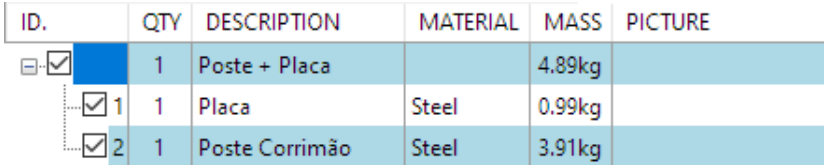

• Clique na primeira linha de **Bill of Material (BOM).**

Na parte inferior, o **TopSolid** exibe os detalhes da montagem. Encontramos o nome atribuído ao documento. Este nome é o que aparece no PDM (*Product Data Management*) e pode ser diferente da designação que aparece na BOM.

Cada um destes campos pode ser configurado para automatizar o seu preenchimento.

Aqui estão alguns exemplos:

- **Name** = **Part Number Description** (1920 01 001 Poste)
- **Name** = **Description Material** (Poste S235)
- **Description** = **Name** (Poste)

Neste caso, o *template* de peça utilizado na criação dos documentos possui o campo **Name** parametrizado. O valor apresentado no nome do documento diz respeito à **Description**.

Vamos agora efetuar uma pequena alteração através da lista de materiais.

• Na linha correspondente à peça **Placa**, clique com o botão direito na célula do **Material** (**Steel**) e selecione a opção **Edit Material and Coating**.

Através desta janela conseguimos efetuar algumas alterações, nomeadamente o material, revestimento e acabamento. Neste caso, vamos pretender alterar o revestimento.

- Desmarque a opção **No coating**, selecione a categoria **Paint** e de seguida **Epoxy**.
- Termine as alterações validando a janela.

**Nota**: Também é possível definir os materiais na própria peça, mas também no **assembly** em que está localizada. Iremos abordar este tema mais à frente.

Neste modelo de tabela, a coluna **Coating** não existe. Informações adicionais podem ser adicionadas a qualquer momento.

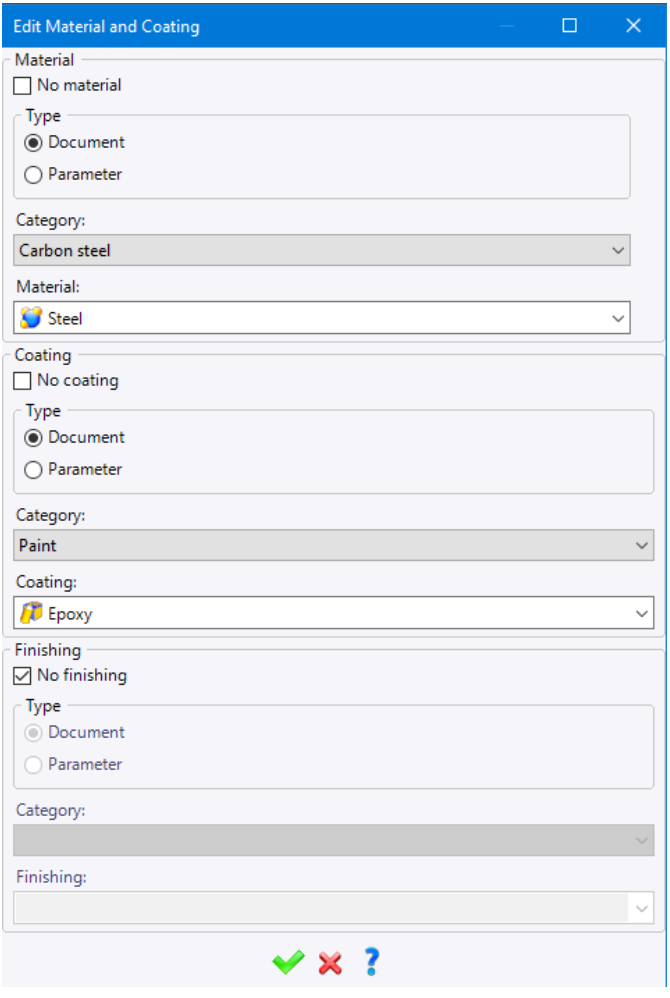

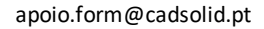

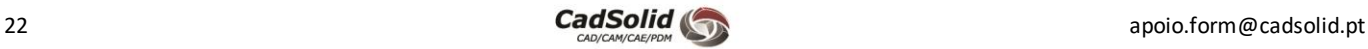

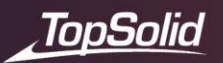

- Clique com o botão direito do rato sobre a coluna **MASS** e escolha a opção **Add Column**.
- Na janela **Property**, adicione uma nova coluna referente a **Coating Description**.

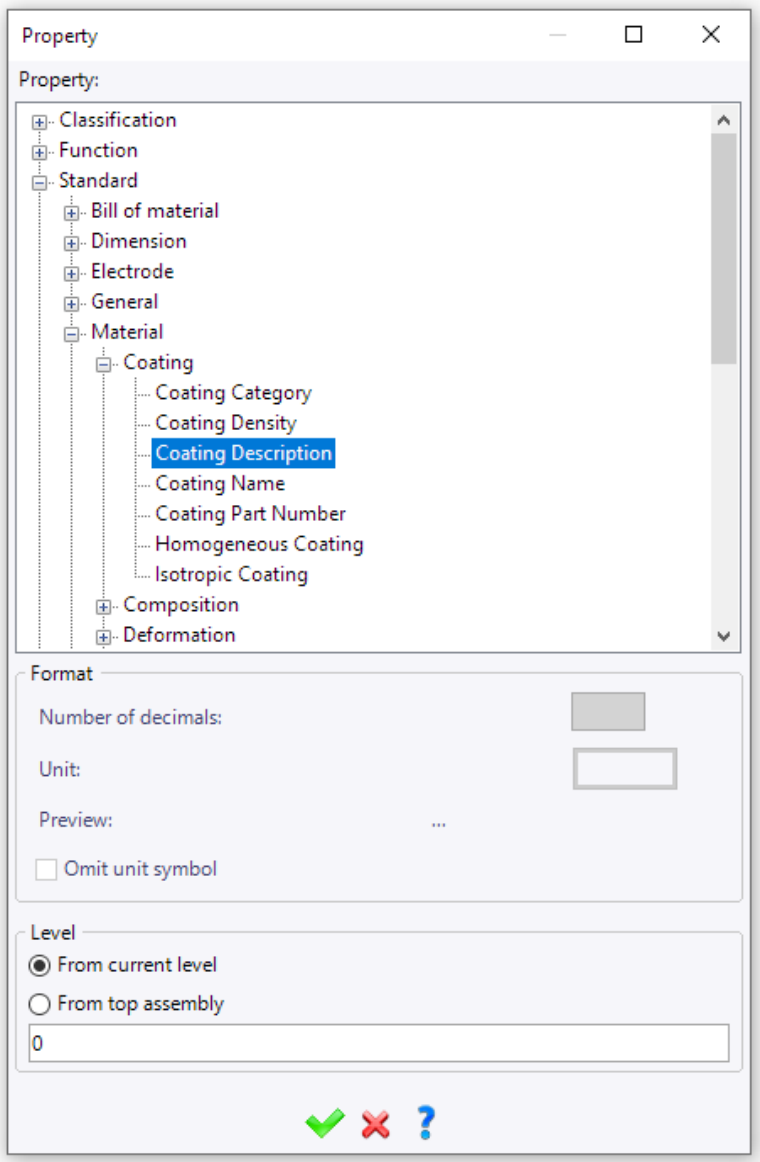

• Termine a inserção da nova coluna validando **a janela**.

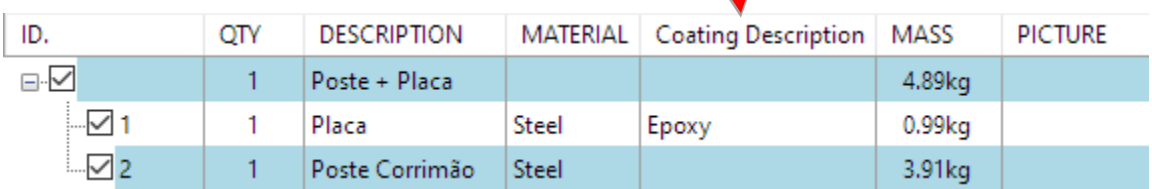

• Para finalizar, guarde a lista de materiais (**Ctrl** + **S**).

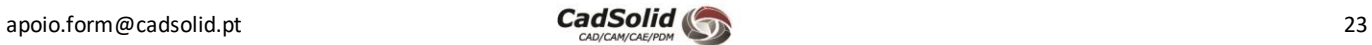

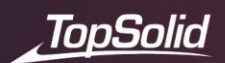

# **Desenho técnico**

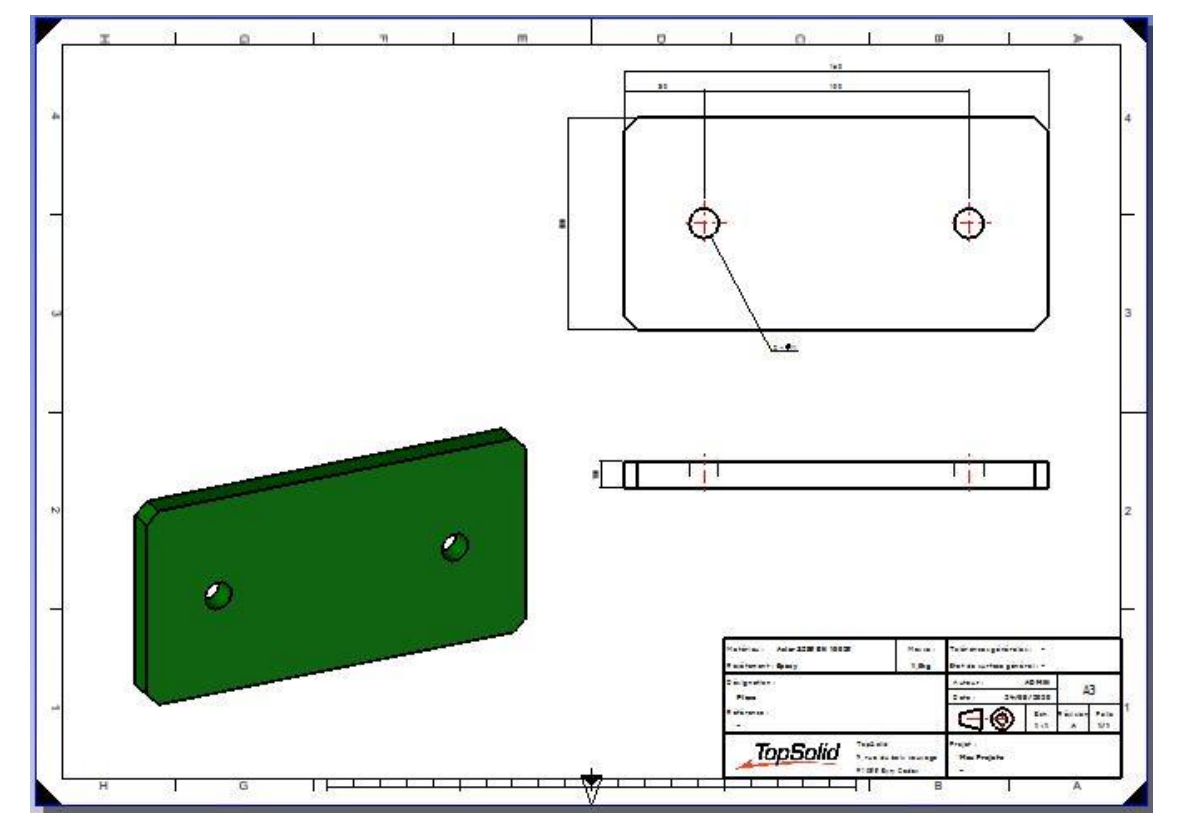

Vamos agora criar o primeiro documento de desenho, onde iremos efetuar o desenho técnico do documento **Placa**.

• Comece por aceder à Árvore de Projeto e com um clique com o botão direito sobre o documento **Placa**, selecione o comando **Drafting**.

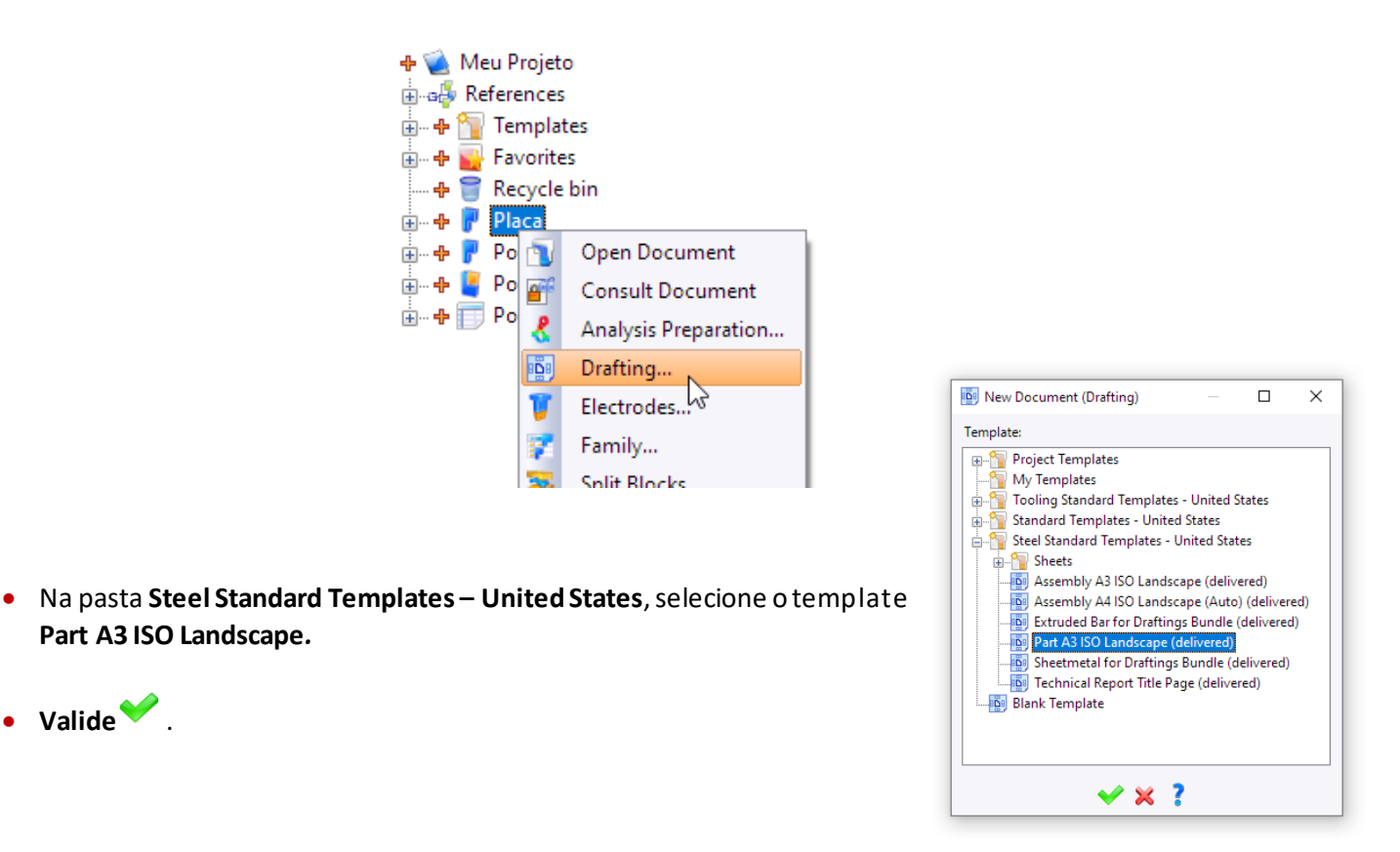

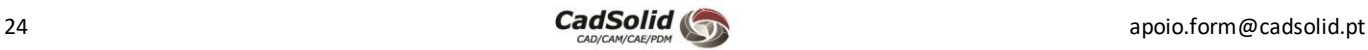

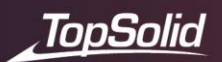

### O **Topsolid** irá propor a vista frontal.

• Clique aproximadamente no centro da folha para a posicionar a vista. Mais tarde podemos sempre alterar a posição da vista.

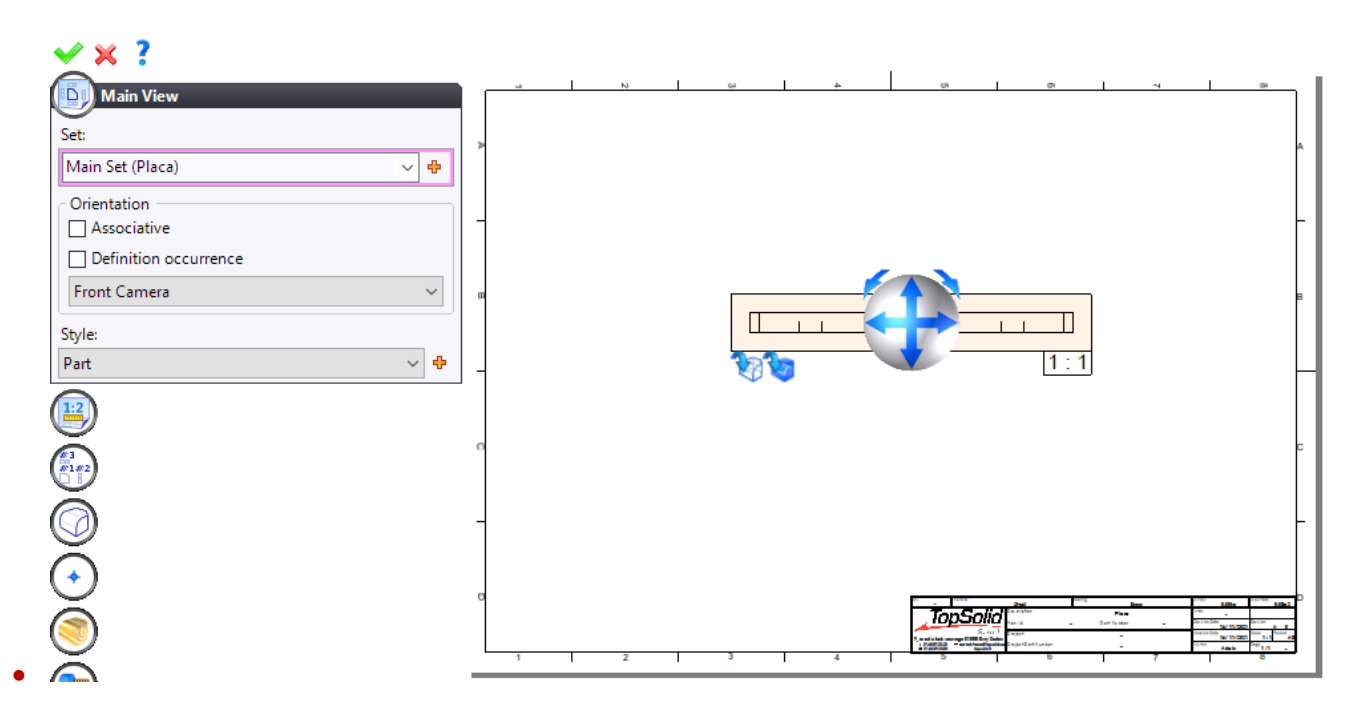

Depois de posicionar a vista irá surgir os seguintes ícones.

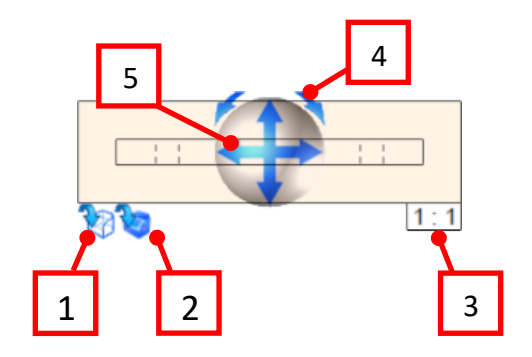

- 1. Permite esconder ou apresentar as linhas invisíveis;
- 2. Permite alterar o tipo de renderização da vista (com linhas ou com cor).
- 3. Permite modificar a escala local da vista. Unicamente esta vista será modificada. Se a escala do plano é 1: 2 e a escala da vista 1: 2, a peça estará a uma escala de 1: 4.
- 4. Permite girar a peça em relação ao eixo no centro da vista.
- 5. Permite girar a peça em relação ao centro da vista.
- Clique na parte inferior da esfera para girar a peça para baixo.
- **Valide** a inserção da vista principal.

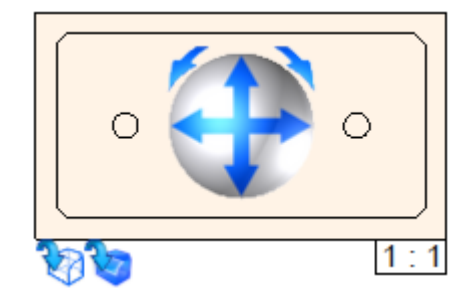

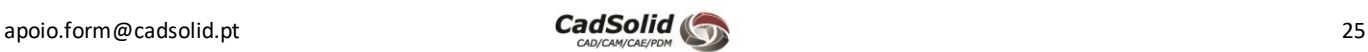

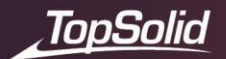

O **TopSolid** irá automaticamente iniciar o comando **Auxiliary View**, que permite criar a projeções de outras vistas a partir da vista principal. Estas serão diferentes dependendo para onde movemos o rato.

• Crie a seguinte vista superior e posicione-a conforme apresentado.

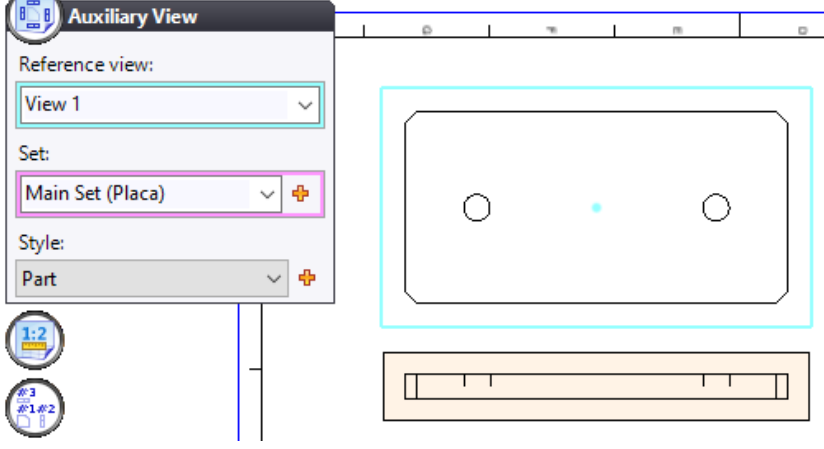

• Em seguida, crie a seguinte vista isométrica e posicione-a conforme apresentado.

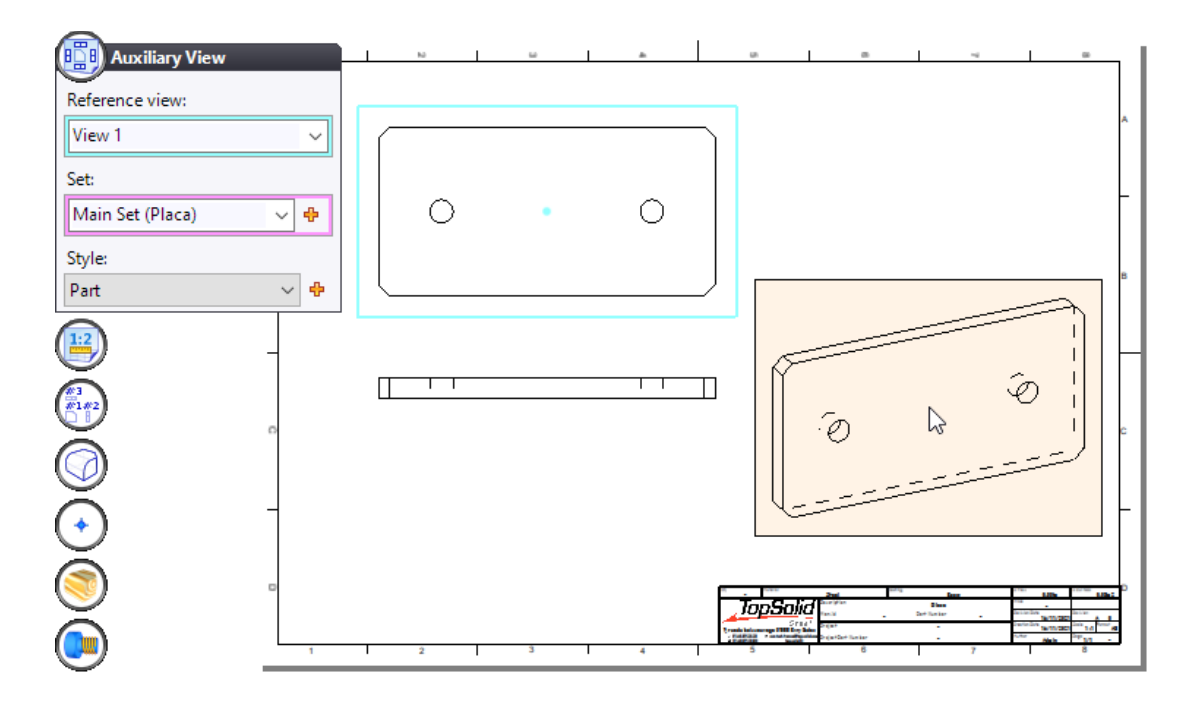

• Saia do comando pressionando a tecla **Esc** no teclado, ou clicando no ícone  $\blacktriangleright$ .

**Nota**: Se sair da operação antes de terminar o posicionamento das vistas, é possível adicionar as projeções acedendo ao separador **View** e clicando sobre a operação **Auxiliar View**.

Em seguida será apenas necessário escolher a vista a partir de onde irá criar as vistas auxiliares e posicionar na área gráfica.

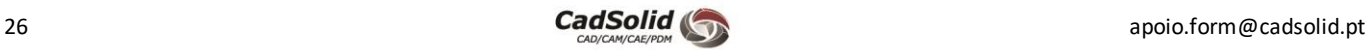

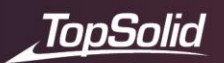

Arraste **da** as vistas principal, auxiliar e isométrica colocando-as de forma similar à imagem abaixo.

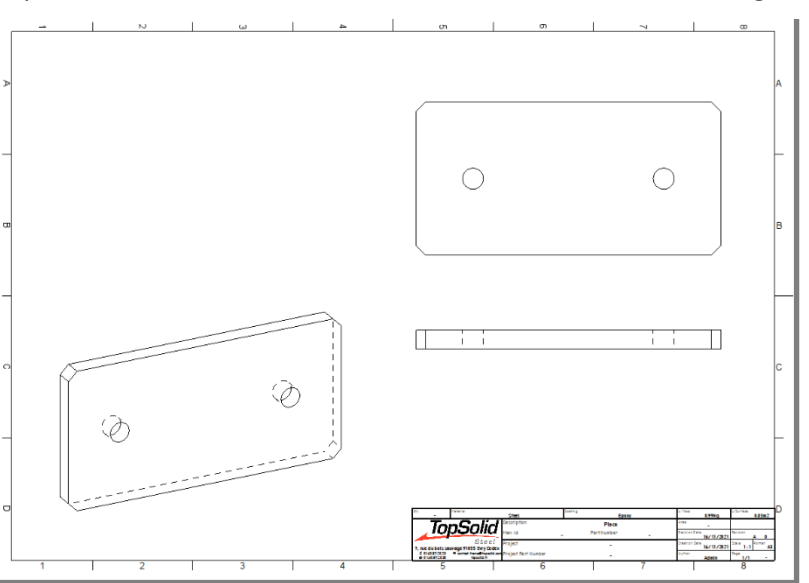

• Clique com o botão direito sobre a vista isométrica e selecione o comando **e Edit.** 

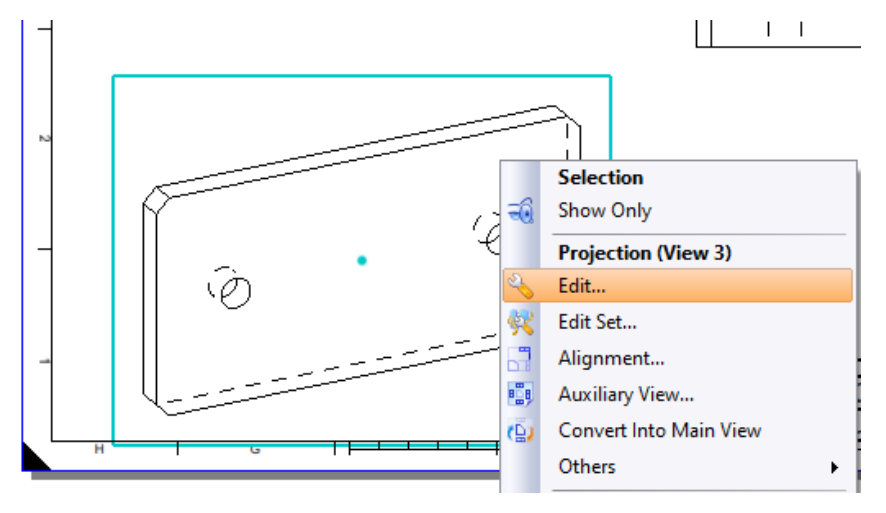

• Em seguida, clique nos ícones abaixo para ocultar as linhas invisíveis e alterar o aspeto visual da projeção.

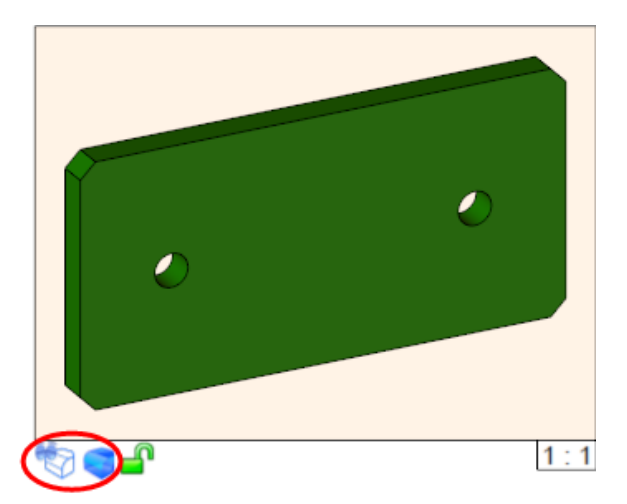

Agora vamos adicionar, de forma automática, os eixos às vistas no documento.

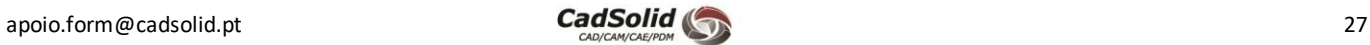

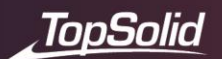

- Aceda ao separador **Detailing** e selecione a operação **Automatic Axes.**
- No campo **Reference View**deverá selecionar a vista onde pretende adicionar os eixos, sendo neste caso a **View 1**. Valide a operação.

**Nota:** Dentro da operação irá encontrar vários campos que irão permitir configurar que tipo de geometria será tida em consideração na operação.

• Repita o processo para a outra vista. Também é possível clicar sobre a vista pretendida com o botão direito  $\Box$  e escolher a opção **Automatic Axes**.

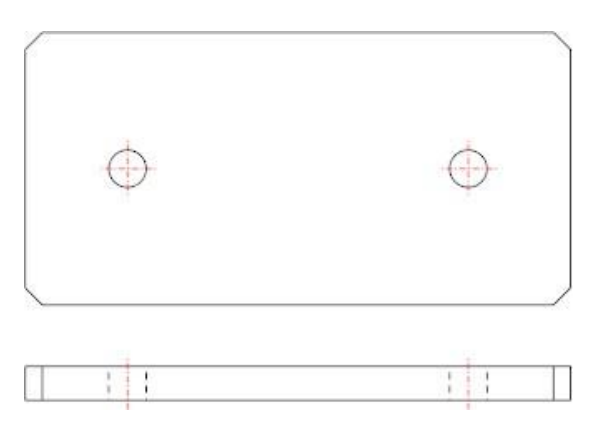

Podemos neste momento avançar e adicionar as dimensões da peça.

- Ainda no separador **Detailing**, clique em **Dimension** , ou clique na área gráfica com o botão direito selecione o comando através do menu contextual.
- Comece a adicionar as dimensões. De forma a não ter de iniciar a operação assim que adiciona uma dimensão, verifique se o alfinete da caixa de diálogo está na posição **vertical**.

Nota: O primeiro clique esquerdo do rato permite selecionar a entidade a ser dimensionada e o segundo clique esquerdo permite posicionar a dimensão ou dimensionar em relação a outra entidade.

• Selecione sucessivamente a aresta superior e a aresta inferior da placa e, em seguida, posicione a cota à esquerda da peça.

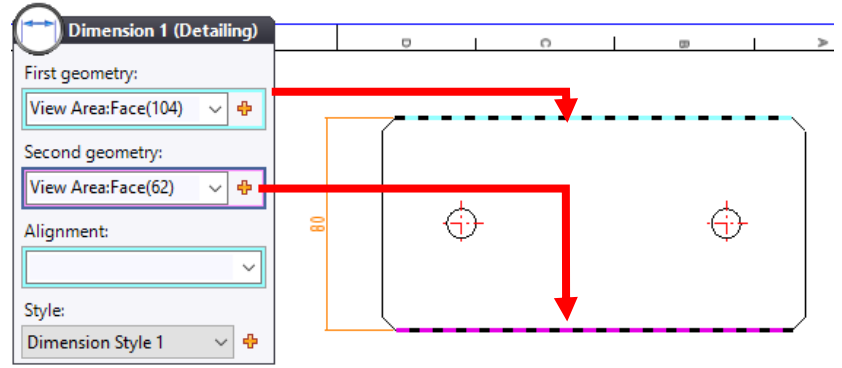

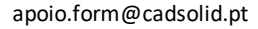

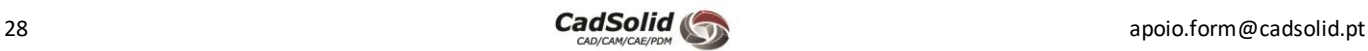

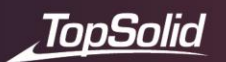

• Em seguida, selecione o lado esquerdo da placa e o eixo vertical da furação da peça.

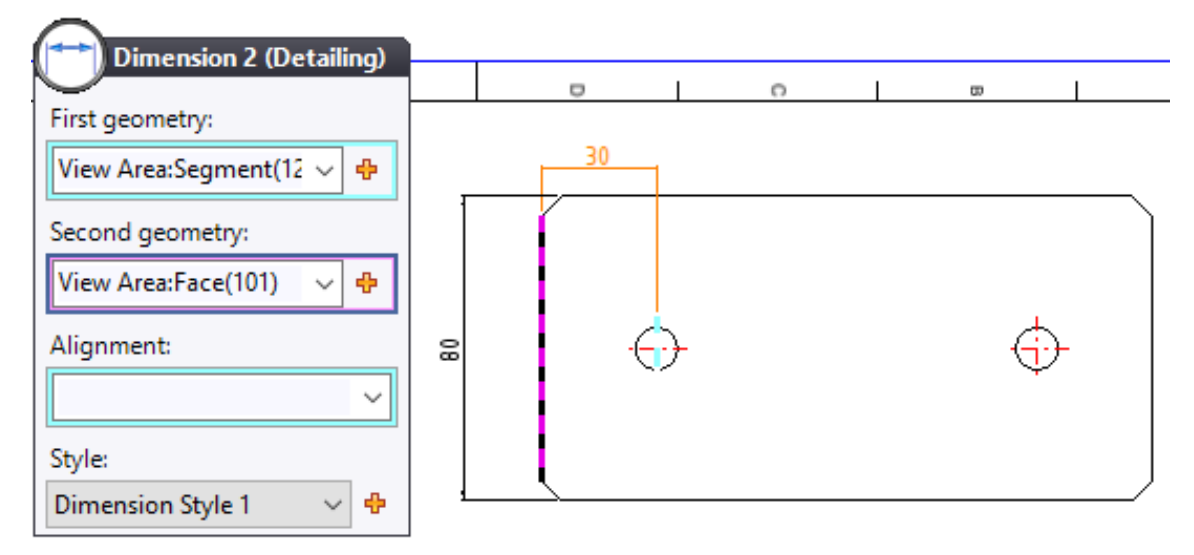

Adicione as restantes dimensões, conforme apresentado na imagem abaixo.

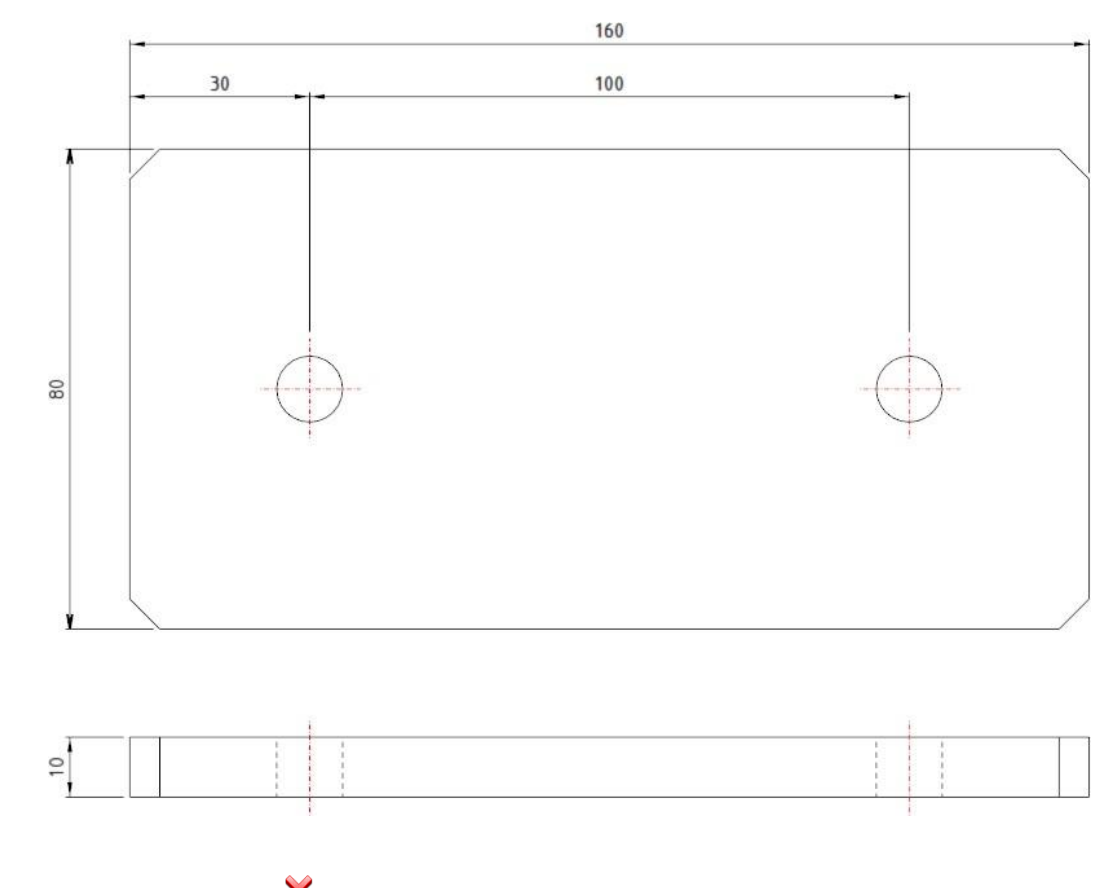

• Feche o comando **Dimension .**

Todas as dimensões adicionadas podem ser criadas automaticamente. Abordaremos este tema mais à frente.

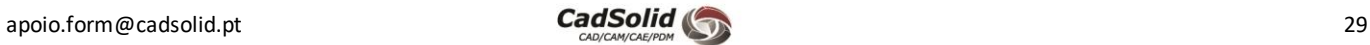

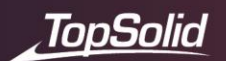

Em seguida iremos adicionar informação referente às furações da peça.

• Novamente, acedendo ao separador **Detailing** devemos iniciar a operação **Defiling Note**.

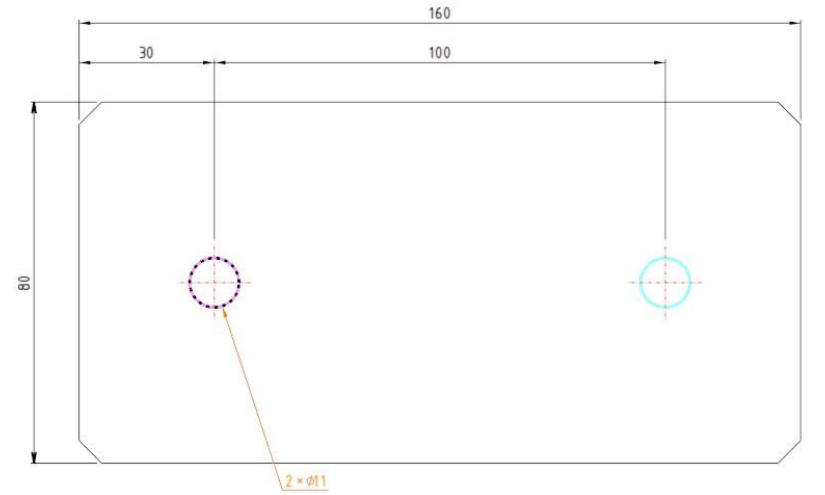

O **TopSolid** irá automaticamente agrupar os furos semelhantes. Assim como outras dimensões, estas também podem ser colocadas automaticamente.

• **Guarde** o documento.

Agora vamos fazer o desenho técnico para o poste do corrimão.

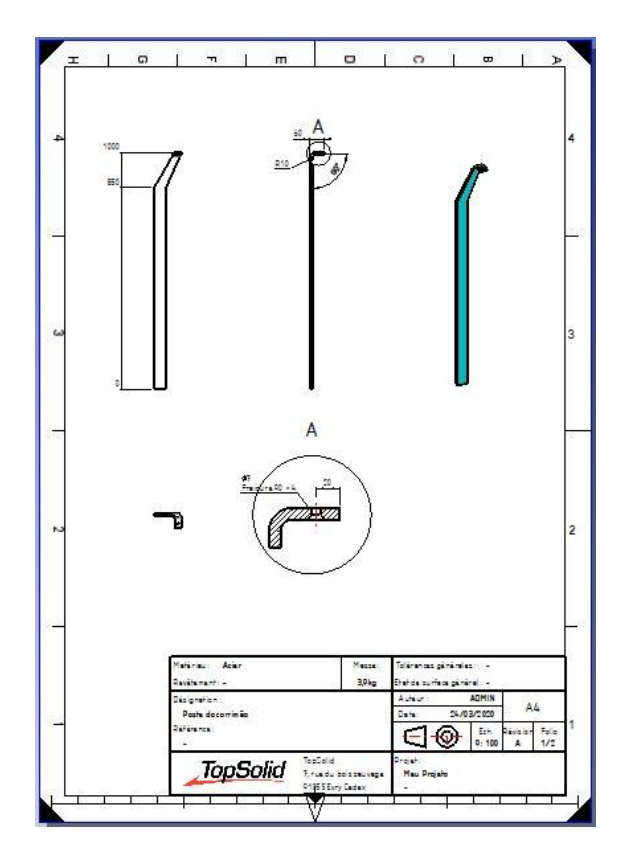

- Na árvore clique com o botão direito do rato sobre o documento **Poste Corrimão** e selecione o comando **Drafting**
- Na pasta **Steel Standard Templates – United States**, selecione novamente o template **Part A3 ISO Landscape**.

Adicione as vistas da peça conforme apresentado na imagem abaixo.

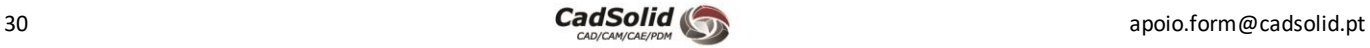

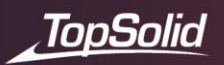

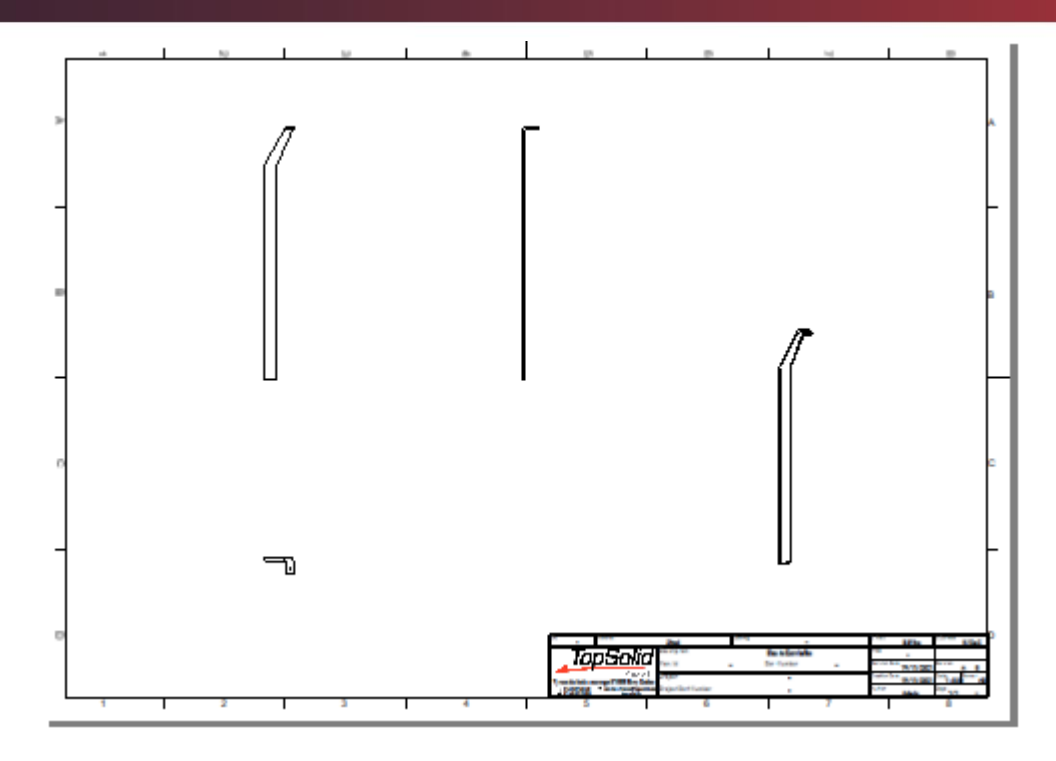

Podemos alterar o tamanho do papel a qualquer momento.

• Chame o menu contextual da folha clicando com o botão direito sobre a margem, de seguida selecione o comando **Edit**.

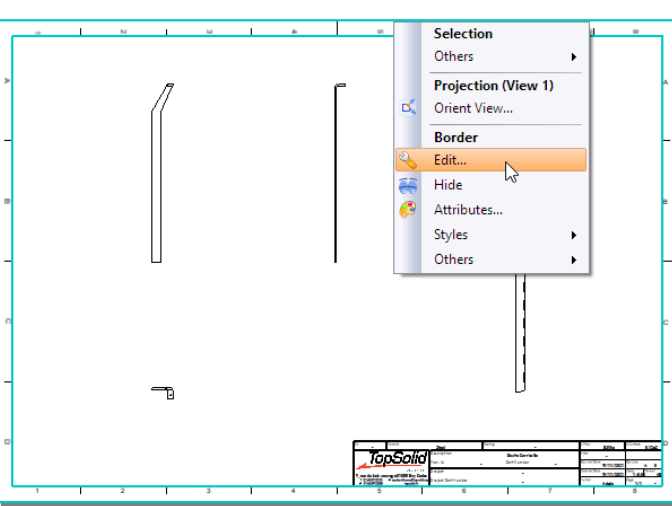

No disco **Border** podemos alterar o formato da folha e das margens.

• Altere o *Predefined format* atual para um **A4 ISO Portrait**, e valide a operação.

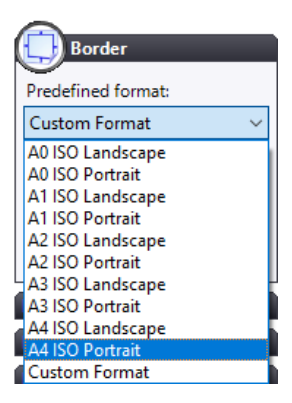

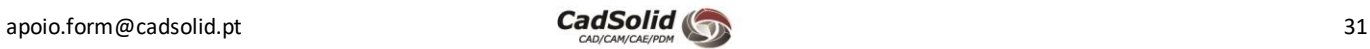

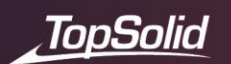

• Edite a vista isométrica conforme realizado anteriormente, clique nos dois ícones abaixo para ocultar as **linhas invisíveis** e alternar o **Render Mode** da vista.

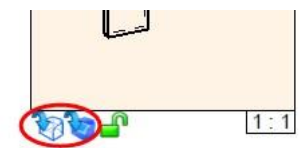

Reposicione as vistas principal, auxiliares e isométrica para posições idênticas às demonstradas abaixo.

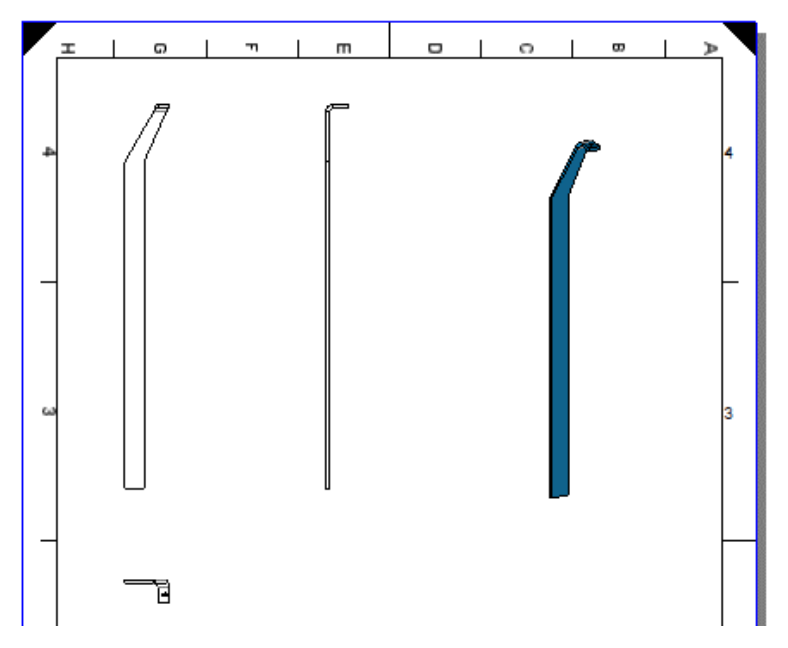

O próximo objetivo será mostrar o método de criação de um corte local numa das vistas do desenho.

• Aceda ao separador **View**e inicie a operação **Local Cross Section.**

• Selecione a vista onde pretende criar o corte e valide.

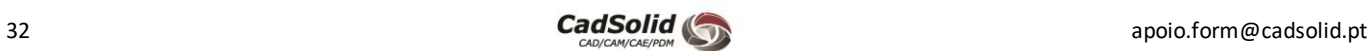

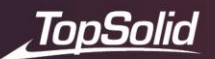

O **TopSolid** irá de forma automática criar um sketch que permitirá definir a zona onde pretendemos criar o corte.

Para definir esta zona é iniciado a operação **Spline**, no entanto, nós iremos optar por utilizar a operação **Circle**.

- Feche a operação **Spline** e através do separador **Sketch**, inicie a operação **Circle**.
- Com a opção **Diameter**e **Given center**selecionado, crie um círculo com um diâmetro de **80 mm** e posicione-o conforme apresentado.
- Valide  $\bullet$  o sketch do corte clicando no botão **.** Cross Section Sketch
	-

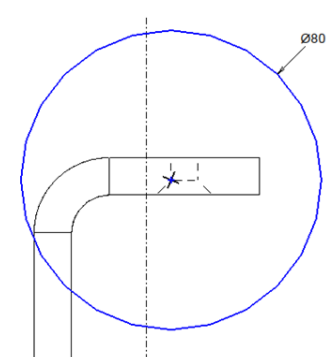

• Na caixa de diálogo **Local Cross Section**, indique a profundidade do corte clicando na aresta do furo indicada. Confirme a operação.

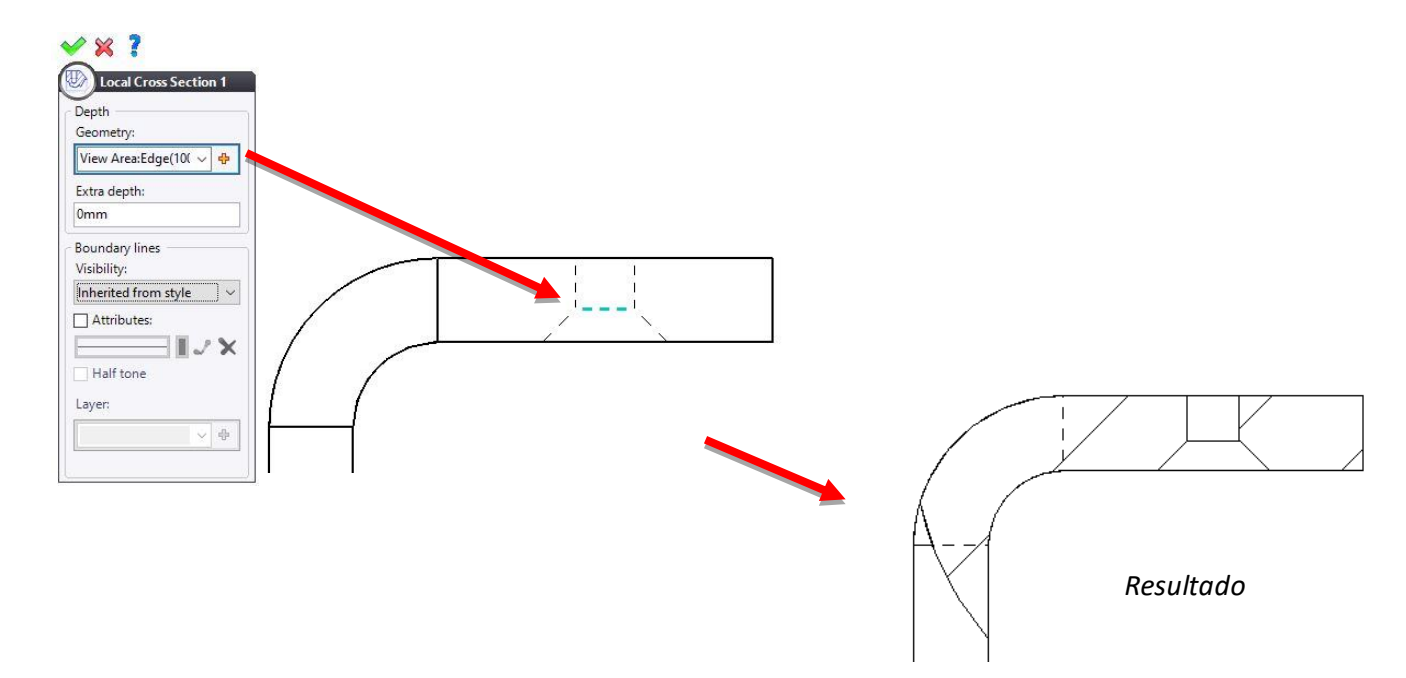

O próximo passo será criar uma vista detalhada, neste caso um detalhe do corte realizado anteriormente.

- No separador **View** selecione o comando **Detail View**, selecone a vista onde pretende efetuar o detalhe e avance.
- À semelhança do processo efetuado anteriormente, aqui também deverá desenhar um círculo com diâmetro de **80mm** que irá definir a zona afetada pelo detalhe.
- Valide o **M** Detail Sketch

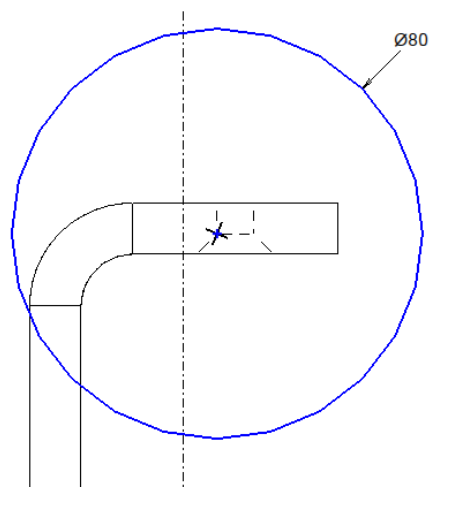

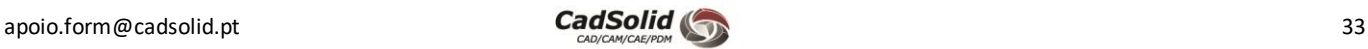

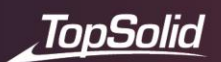

Resta-nos agora editar e posicionar a vista do detalhe.

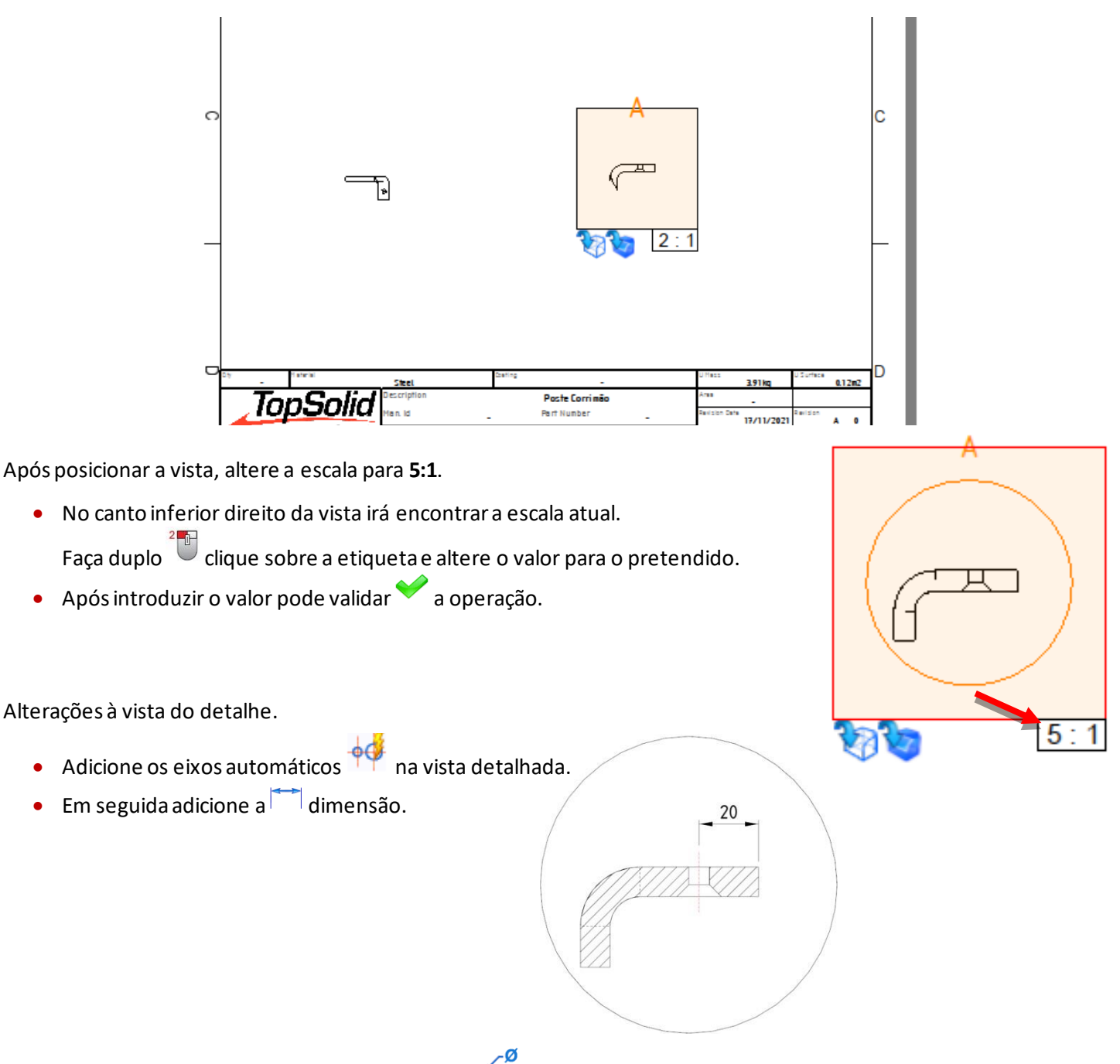

• No separador **Detailing** selecione a operação **Drilling Note.**

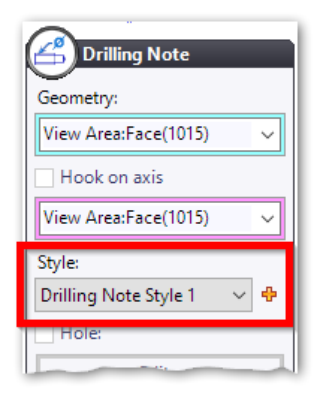

**Nota:** O template de *Drafting* que estamos a utilizar já possui algumas configurações previamente criadas, nomeadamente, estilos de dimensionamento. Ao ativar o comando anterior, deverá reparar que o no campo *Style* do mesmo já se encontra lá um estilo *Drilling Note Style 1*, estilo este que fará com que a dimensão aplicada fique com a aparênciasemelhante à indicada na imagem na página seguinte. No entanto, podem existir algumas configurações que tenham que ser adicionadas e/ou alteradas.

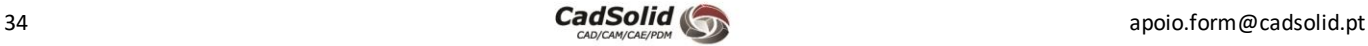

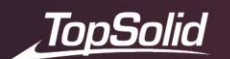

- Selecione uma das arestas do furo, e o comando reconhec operações pertencentes ao mesmo (furo passante e cham
- Para que a dimensão fique com a linha horizontal por baixo do texto, aceda ao disco **Format** do comando, valide o campo *Framing*, e selecione a opção **Underlined**.

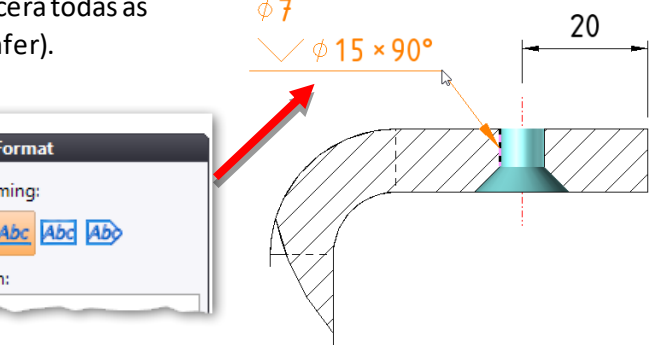

- Valide a operação.
- Inicie a operação **Composite Dimension.** Esta operação permite que várias geometrias sejam dimensionadas tendo como base a mesma entidade de referência.

**▽** Fra Abc Margi

• Selecione o **Ordinate Mode**, indique a direção **Vertical**, a origem será a aresta de fundo do poste, e a segunda entidade será o vértice na mudança da aresta vertical para inclinação.

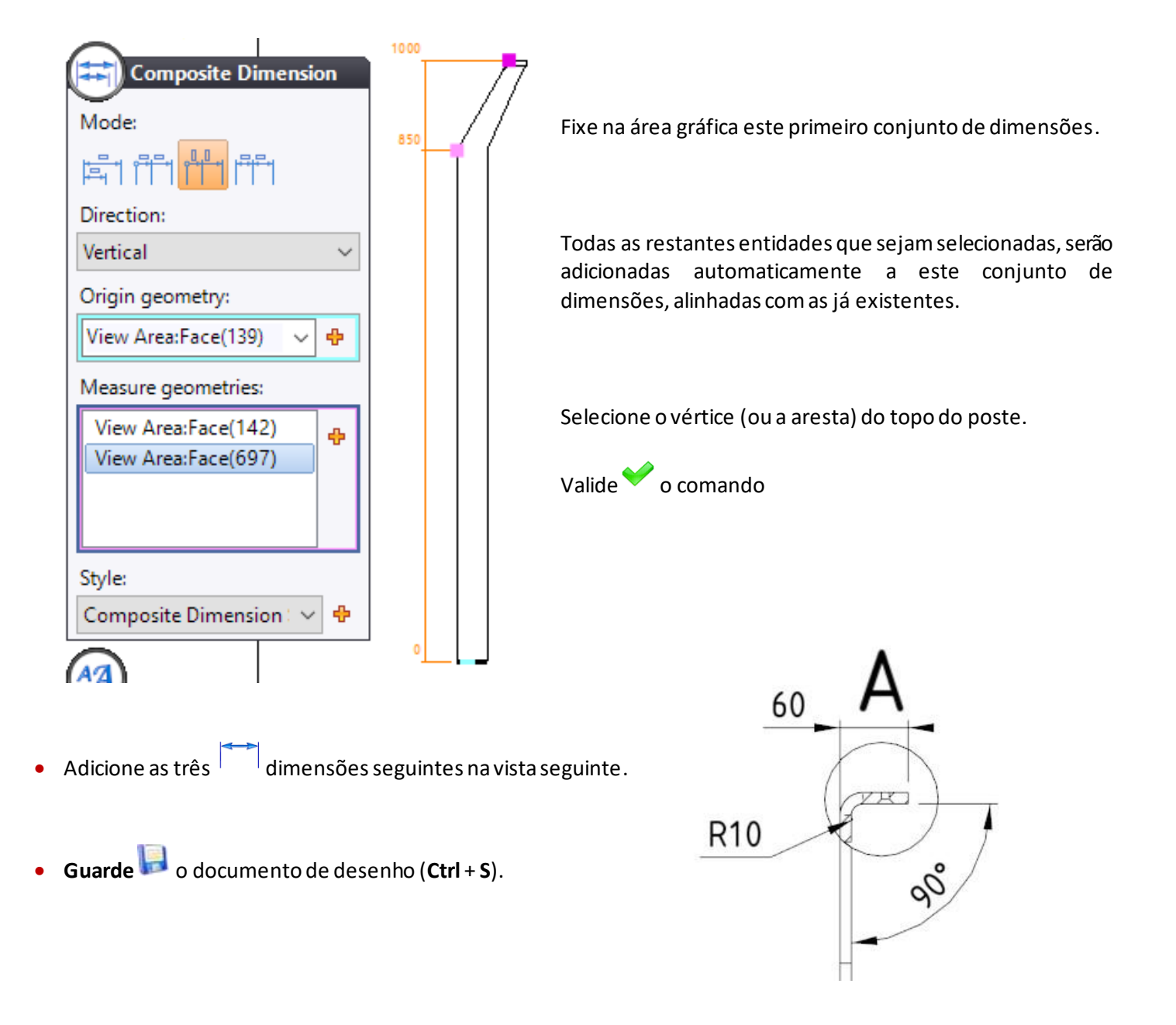

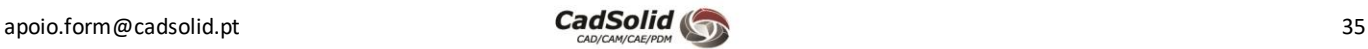

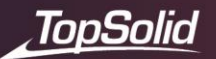

# *Unfolding* **do documento Poste Corrimão**

Um fator importante na produção de peças em chapa quinada, é a possibilidade de fornecer a informação final da peça completamente planificada para corte. No **TopSolid**, essa informação é facilmente criada, permitindo uma maior rapidez na transição entre o desenho e a produção.

• Na árvore de projeto clique com o botão direito do rato sobre o documento de peça **Poste Corrimão** e selecione o comando **Unfolding**.

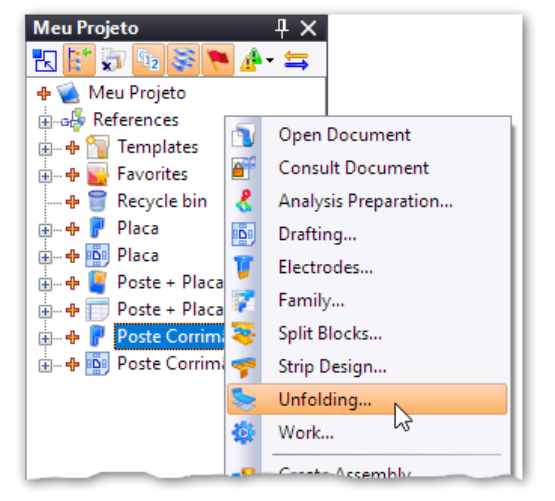

• A operação de **Unfolding** será iniciada. Configure conforme apresentado e posteriormente, valide a operação.

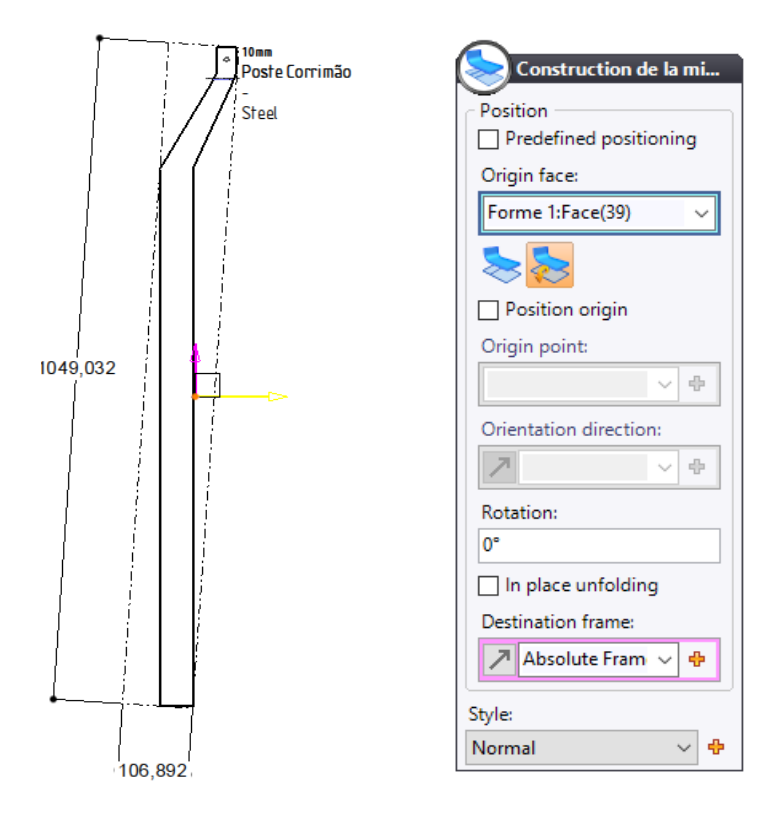

**Nota:** Os documentos de **Unfolding** são 2D por defeito. É possível exportá-los diretamente para DXF / DWF, ou até mesmo integrá-los numoutro documento de desenho.

• Guarde o**Unfolding** (**Ctrl** + **S**).

Volte ao documento 2D do **Poste Corrimão**.

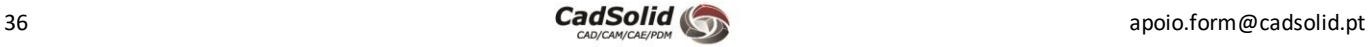

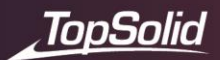

• No canto inferior esquerdo da área gráfica, clique no ícone **para adicionar uma nova página.** 

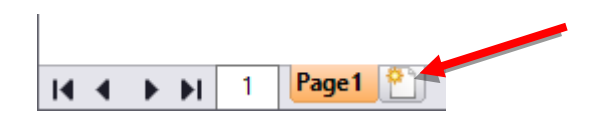

Arraste  $\ddot{\bullet}$  o documento anteriormente criado.

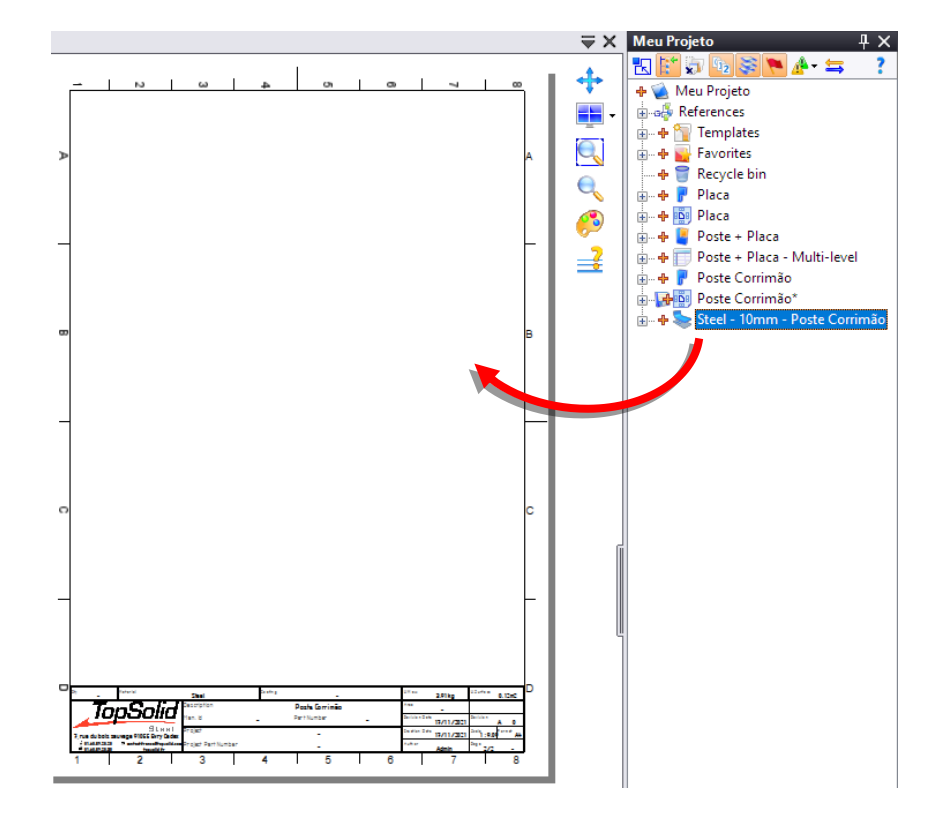

Internal radius 10<br>Bending angle +90° • Posicione a vista e, caso necessário, altere a escala da vista. • Valide a operação. • No separador **Detailing** selecione a ferramenta **Automatic Bend Notes**. • Reposicione a nota fora da vista se necessário. • Guarde o documento (**Ctrl** + **S**).

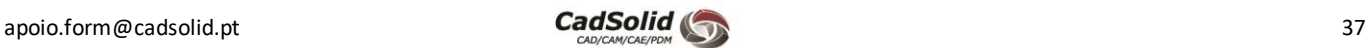

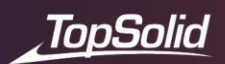

# **Desenho 2D Montagem**

Agora que os desenhos 2D das peças foram criados e entendido todo o processo necessário, poderemos avançar para o documento de montagem **Poste + Placa**.

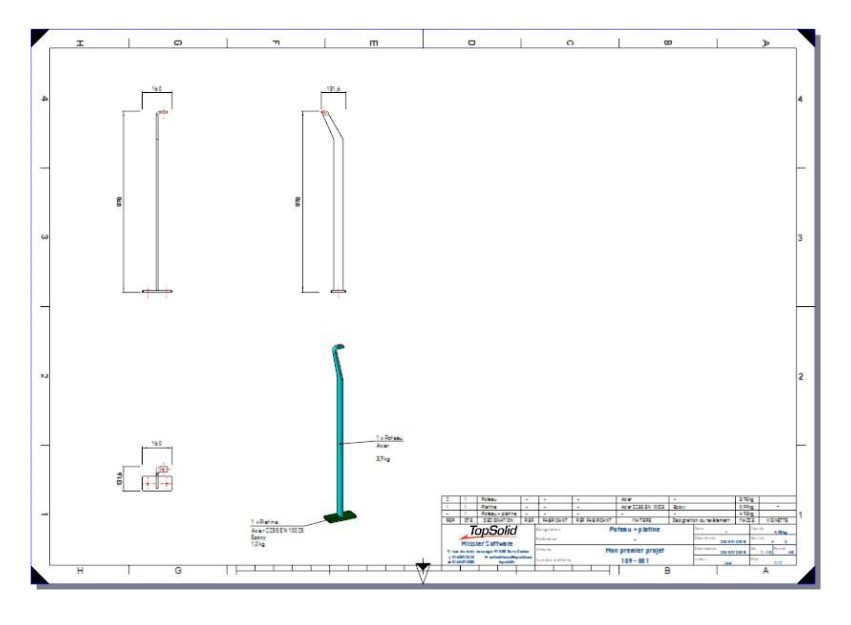

• Comece por aceder à Árvore de Projeto e através de um clique direito sobre o documento de Assembly da Poste + Placa e selecione a opção **Drafting**.

• Na pasta **Steel Standard Templates – United States** escolha o template **Assembly A3 ISO Landscape**.

Adicione as seguintes vistas ao documento de desenho.

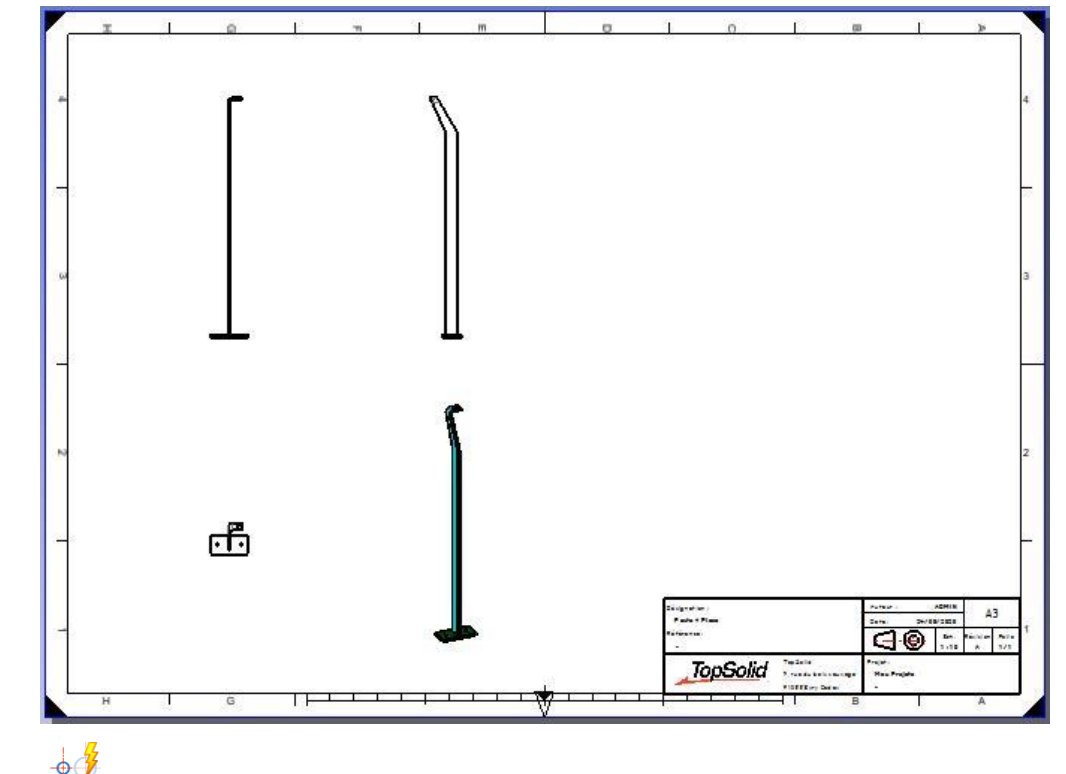

• Adicione **Automatic Axes** em cada vista, exceto na vista isométrica.

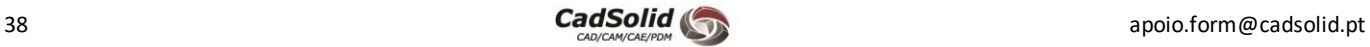

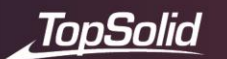

• No separador **Detailing**, selecione o comando **Automatic Dimensions**.

Existe 3 tipos de dimensões automáticas, vamos deixar todos estas ativas:

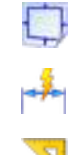

- **Dimensões de constrangimento**: Permite adicionar dimensões de constrangimento de acordo com os eixos X e Y.

- **Dimensões de comprimento**: Permite dimensionar o comprimento dos perfis.

- **Dimensões de corte**: Permite adicionar dimensões dos ângulos de corte dos perfis.

Selecione cada uma das vistas, exceto a vista isométrica. Verifique se o alfinete na caixa de diálogo está na posição vertical. Isto evitará reiniciar o comando sempre que se alterar de vista.

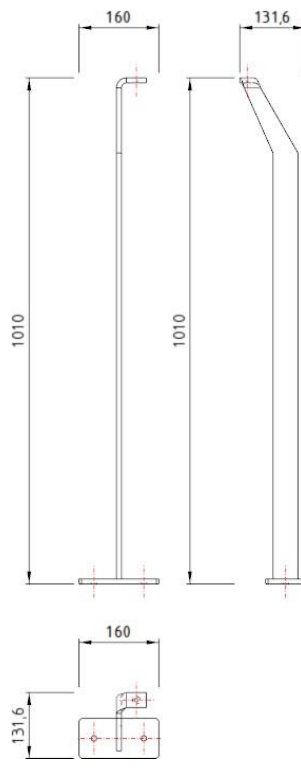

Nota: É possível ocultar dimensões redundantes. Para fazer isso, clique com o botão direito<sup>s em cima da dimensão</sup> que pretende ocultar e selecione o comando **CO** Hide.

• No separador **Detailing** inicie a operação **Bill of Material Table**.

**Atenção:** A tabela **Poste + Placa** deve estar aberta para criar a tabela que vamos colocar no desenho.

• Posicione a tabela clicando nos dois vértices da legenda como na imagem abaixo (da esquerda para a direita) ou diretamente na linha superior da legenda.

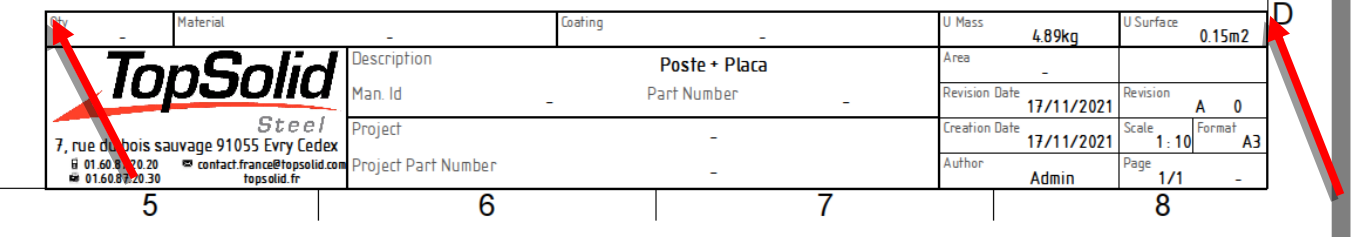

- Na caixa de diálogo, marque a opção **Add line for set**. O TopSolid adicionará uma linha correspondente ao **Assembly**, o que permitirá recuperar todas as propriedades do **Assembly** (massa, etc.).
- **Valide** a tabela.

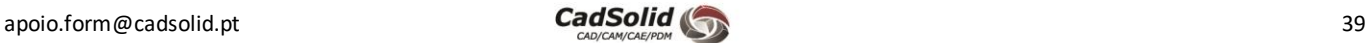

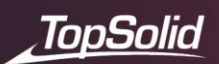

### Deve obter o seguinte resultado:

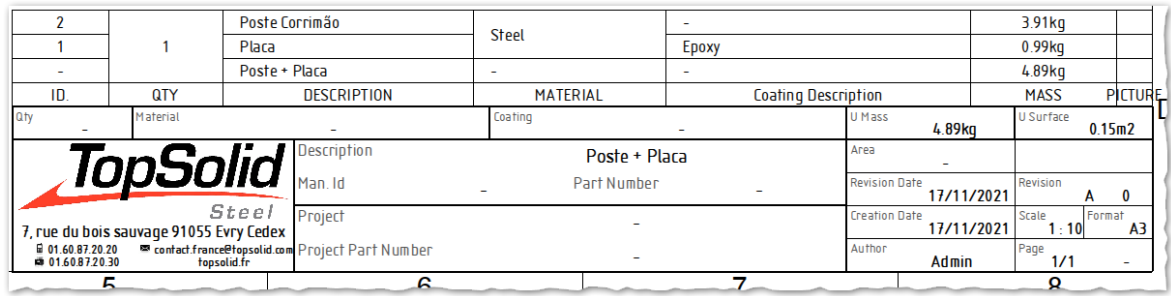

Como podemos verificar, algumas zonas da nossa Lista de Materiais possuem uma configuração que pode não corresponder a um aspeto mais desejado pelo utilizador, nomeadamente as células unidas nas colunas na Quantidade e do Material.

Para corrigir este aspeto, teremos de alterar algumas configurações dentro do próprio documento *Bill of Material*.

- Na Árvore do Projecto, abra o documento **Poste + Placa – Multi-level**.
- Na Árvore das Entidades do documento, clique com o botão direito sobre **Definition** e selecione **Edit**.

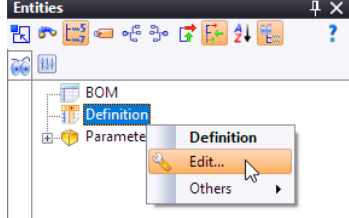

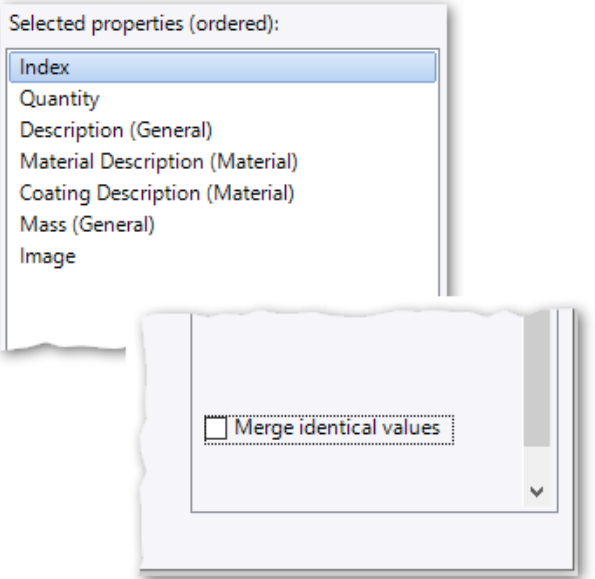

Na nova janela que surge, a coluna central superior indicanos quais a propriedades que estão a ser consideradas para surgirem como Colunas na Lista de Materiais.

• Selecione cada uma dessas propriedades e desmarque a opção **Merge identical values** no canto inferior direito da janela.

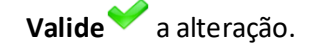

Sem ter a necessidade de guardar o documento, volte ao desenho 2D do **Poste + Placa**, e verifique se alteração corresponde ao desejado, com as células já individualizadas, tal como na imagem abaixo.

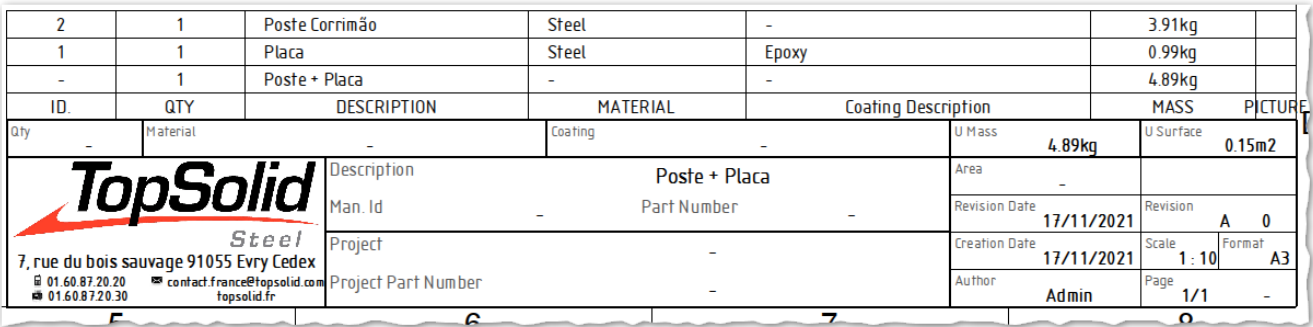

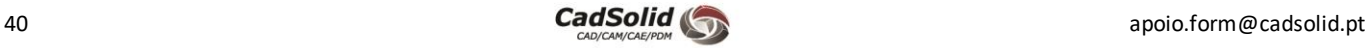

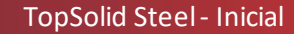

- No separador**Detailing**, selecione o comando **Automatic BOM Index**.
- Selecione a vista isométrica, e **valide**.

TopSolid

O TopSolid adiciona uma etiqueta de BOM por peça.

**Nota**: Os índices são totalmente personalizáveis. Por exemplo, pode integrar diretamente a informação a partir da lista de materiais ou mesmo da peça no índice.

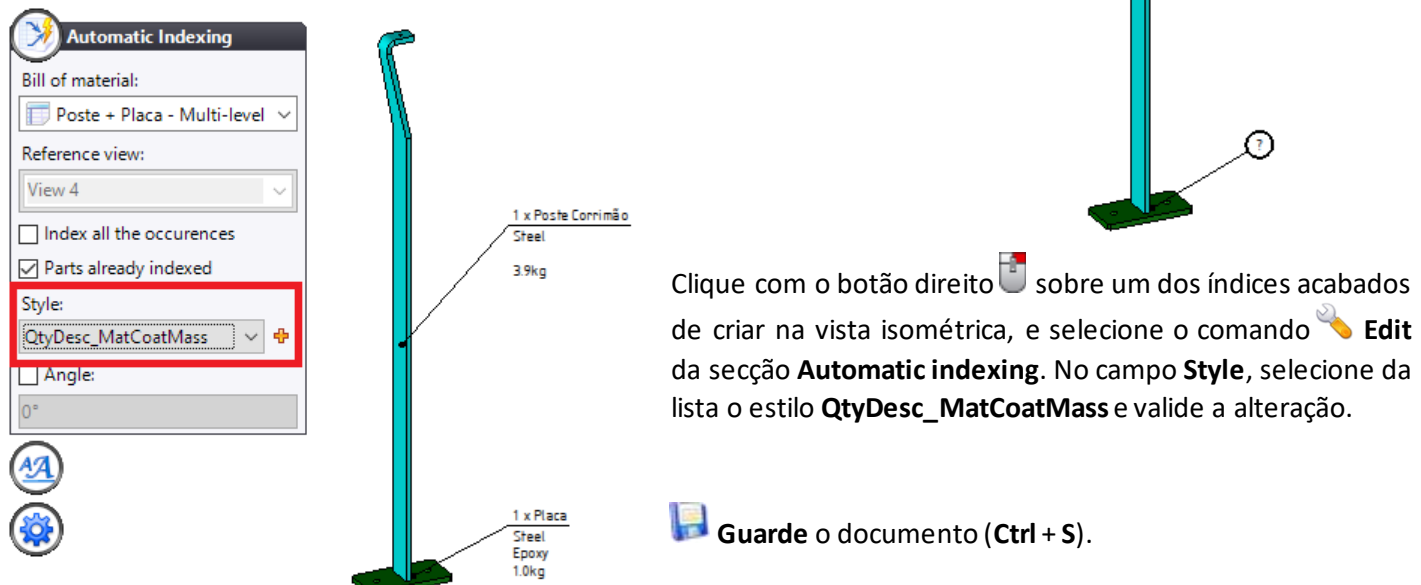

# *Atualização de algumas informações do projeto*

Na legenda do documento de desenho 2D entregue com **TopSolid,** alguns campos são atribuídos ao projeto. Esta informação é herdada automaticamente do próprio projeto. Por outras palavras, se quiser reutilizar um conjunto (peças, montagem, lista de materiais, desenhos 2D, etc.), basta copiá-lo e colar num novo projeto. As legendas dos desenhos 2Dserão automaticamente atualizadas com a nova informação do projeto.

- Na árvore do projeto, faça duplo-clique sobre o **Meu Projeto**.
- Altere o **Name** para *Meu Primeiro Projeto.*
- Modifique o campo **Description** para *Meu Primeiro Projeto.*
- Modifique o campo **Part Number**para *109 – 001*.
- **Guarde** o projeto (**Ctrl** + **S**).
- Volte a um dos documentos de desenho 2D, e verifique que a informação da legenda foi atualizada.

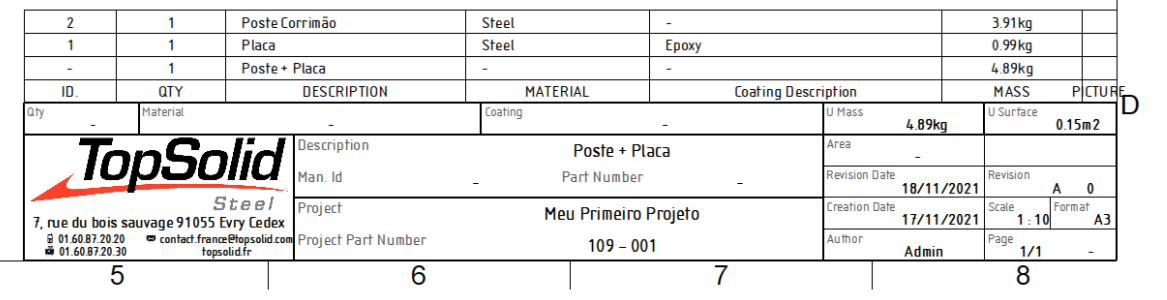

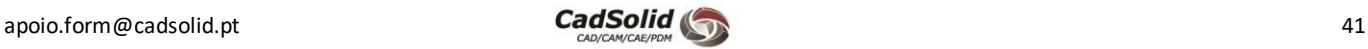

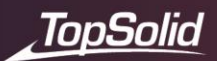

# **Organização do projeto**

Conforme já se deve ter percebido, a realização de um projeto gera um elevado número de documentos. O PDM do **TopSolid** permite a alteração do nome dos documentos, a realização de modificações e até mesmo alterar a localiza ção dos documentos para pastas sem que haja perda de ligação. Desta forma, conseguimos forcar-nos nos fatores importantes, nomeadamente a modelação e deixar para segundo plano a organização dos documentos.

- Na raiz da Árvore do Projeto, crie uma pasta com o nome **Poste + Placa**. Para tal, clique com o botão direito sobre **Meu Primeiro Projeto** e escolha a opção **Folder**.
- Na pasta **Poste + Placa**, crie quatro subpastas da mesma forma utilizada anteriormente.
	- Desenhos Técnicos
	- Lista Materiais
	- Peças
	- Unfolding

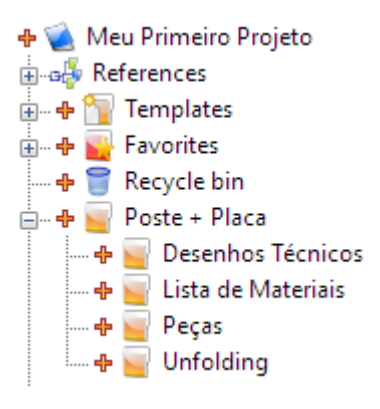

- Guarde as pastas criadas, clicando com o botão direito no projeto e selecionando a opção **Save**.
- Arraste  $\blacksquare$  os seguintes documentos para as pastas apropriadas. Deixe o documento de montagem **Poste + Placa** na raiz da pasta com o mesmo nome.

**Nota**: Também é possível, ao criar um projeto, ter uma estrutura de pastas pré-estabelecida. Isso economiza tempo precioso, mas acima de tudo garante uma certa homogeneidade.

Finalmente, ficheiros que não são do **TopSolid** (imagens, Excel, Word, PDF, etc.) também podem ser integrados ao projeto, arrastando e soltando do Windows para o projeto **TopSolid**.

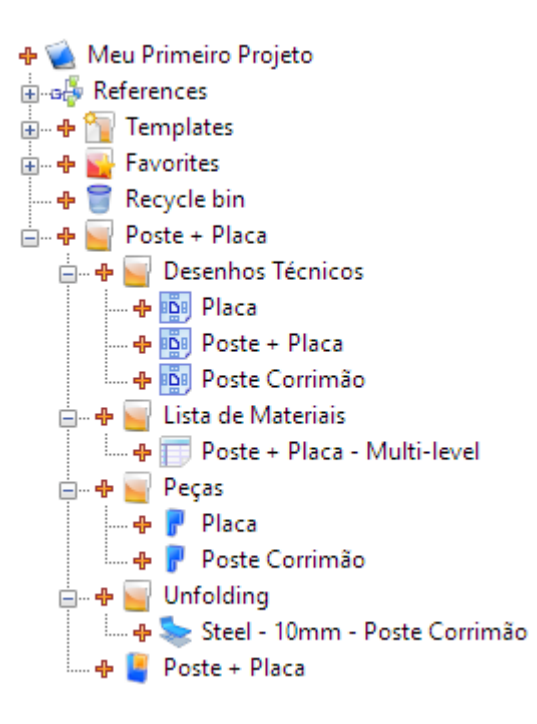

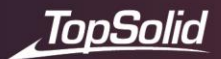

# **Check in (vault)**

Até agora, apenas fizemos gravações de documentos. Com isto, o **TopSolid** pode criar uma certa quantidade de documentos de **backup** em cada documento principal, sempre que estes são gravados.

• Na barra de ícones da árvore do projeto, clique no ícone **show backups**. Um ícone aparece à esquerda dos documentos usados para mostras os **backups**.

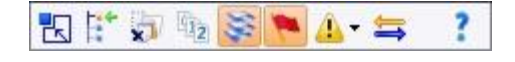

Um ícone  $\boxplus$  aparece à esquerda dos documentos principais para exibir os **Backups**.

- ф Poste + Placa **Backups** .... ⊕ पि3 Poste + Placa (18/11/2021 14:26:32) 

É possível restaurar uma gravação anterior clicando com o **botão direito sobre o backup** na gravação desejada e selecionando o comando **Restore Backups.** 

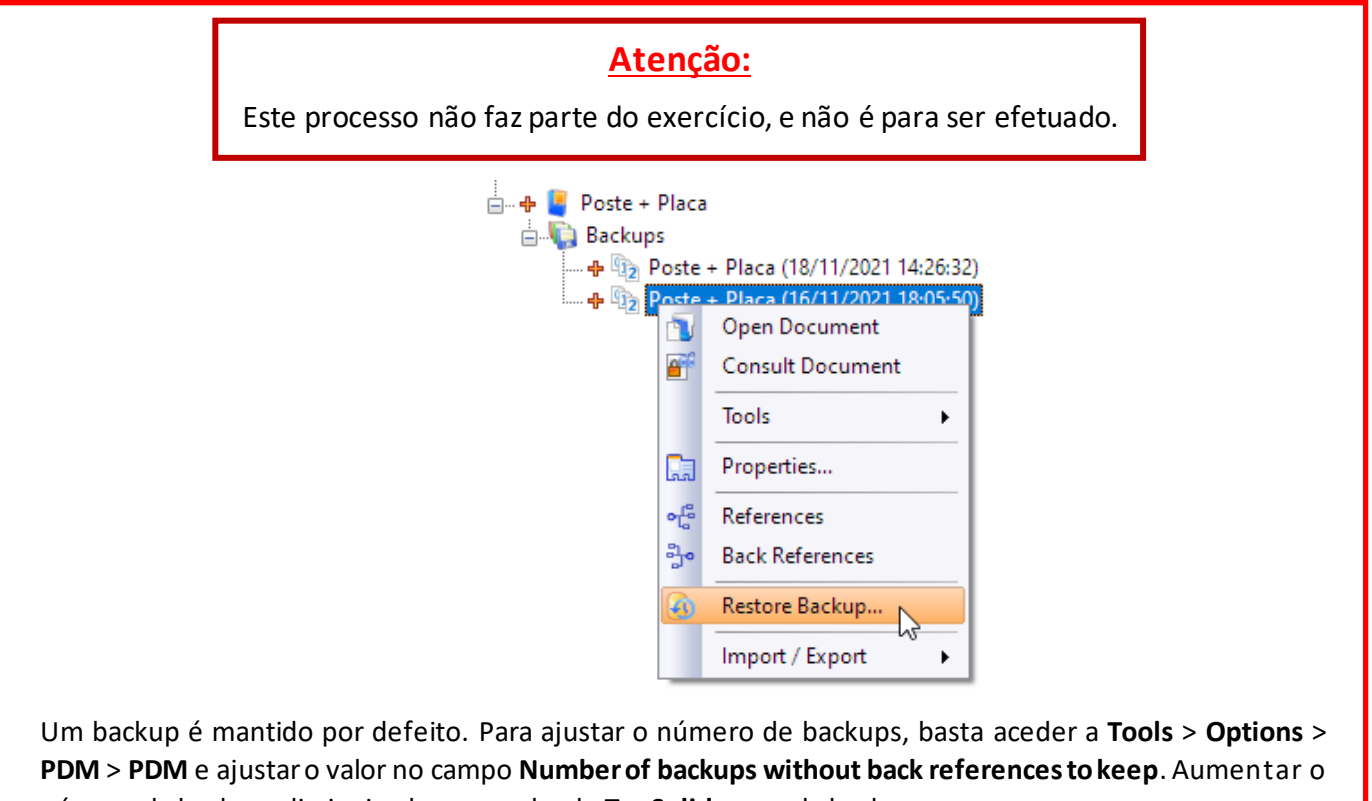

número de backups diminui o desempenho do **TopSolid** em cada backup.

Se estivéssemos a trabalhar em modo PDM Server, tudo o que foi criado até agora seria visível apenas para nós.

Caso o objetivo fosse disponibilizar estes documentos para outros utilizadores, seria necessário guardar a informação no **vault** do servidor, ou seja, fazendo **Check In**. É possível efetuar o check-in documento a documento, ou podemos selecionar uma pasta ou até mesmo todo o projeto.

**Nota:** Quando é efetuado um check-in a um documento, o **TopSolid** elimina todos os backups que não foram utilizadas por outros documentos.

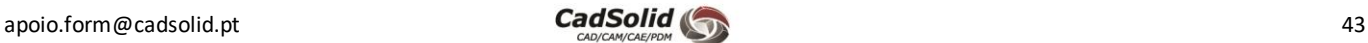

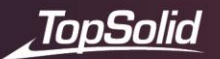

## *Quando se deve fazer o Check in (guardar no vault)?*

Não existe regra. Pode-se efetuar um Check-in na fase final de um projeto (que é o nosso caso), no final do dia, quando fechamos o **TopSolid**, etc. Depende realmente de pessoa para pessoa e do contexto.

• Clique com o botão direito sobre **Meu Primeiro Projeto** e selecione o comando **Check In**.

Uma caixa de diálogo aparece e lista todos os documentos que ainda não estão guardados no vault. O **TopSolid** pode dizer que certos documentos precisam de atualização (*update*). Nesse caso, basta clicar no botão **Update** e em seguida, repetir o comando **Check In**.

Um ícone vai aparecer antes de cada documento e/ou pasta. Isto significa que foram guardados no **vault**.

# **Compreendendo as atualizações**

Na maioria das vezes, o projeto está sujeito a alterações. O **TopSolid** facilita os ciclos de atualização graças ao PDM.

- Na Árvore do Projeto, abra o documento de peça **Poste Corrimão**.
- Clique duas vezes  $\overline{\mathbb{C}}$  na peça para visualizar todas as dimensões.
- Clique duas vezes na dimensão de altura de 1000 mm e subtraia 40 mm.

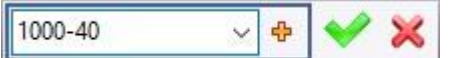

O **TopSolid** exibe o resultado enquanto mantém o histórico de cálculos.

- **Guarde** o documento de peça (**Ctrl** + **S**).
- No topo da Árvore do Projeto, verifique se os seguintes ícones estão ativos.

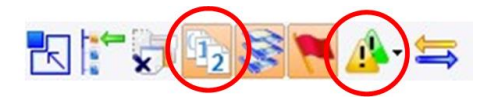

Na Árvore do Projeto, verifique que o **Topsolid** coloca um ponto de exclamação **de**m cada documento que exige uma atualização.

- Clique com o botão direito na pasta **Poste + Placa** e selecione o comando **Update**. A caixa de diálogo a seguir é exibida e lista todos os documentos que necessitam de ser atualizados.
- Valide a janela de **Update**.

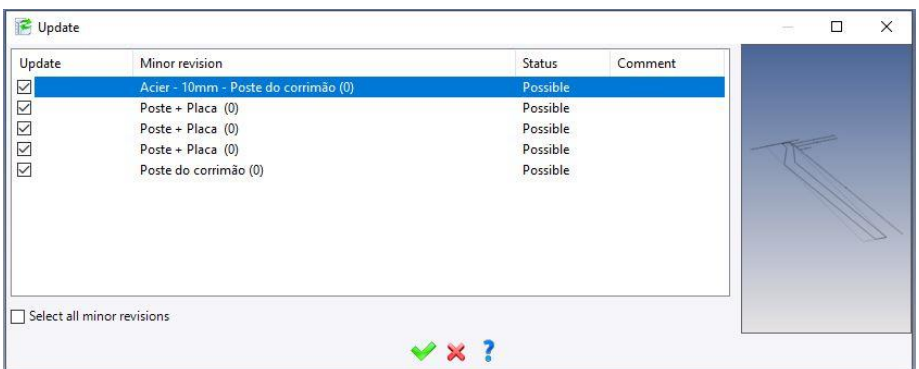

Todos os documentos estão atualizados com a nova altura do poste. Documentos relevantes também foram removidos do Vault; o ícone <sup>de</sup> desaparece e foi substituído pelo ícone .

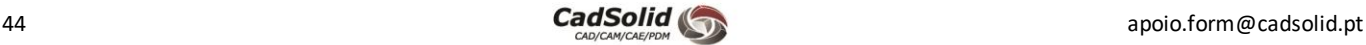

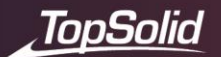

No modo servidor, os documentos permanecerão visíveis para outros usuários, mas serão bloqueados, indicando que o documento está sendo editado.

• Clique com o botão direito do rato em cima da pasta **Poste + Placa** e selecione o comando **Check-In.**

A cada modificação e colocação no cofre, o **TopSolid** aumenta o número de revisões de cada documento.

Como nos **backups**, as revisões são armazenadas no documento. Também é possível usar a restauração neles para voltarem ao estado

anterior. No fundo sempre que é efetuado um **Check-In** de um documento, o TopSolid fecha a revisão atual e cria uma nova revisão.

# **Noções básicas sobre exclusão**

Acabamos de ver que o TopSolid PDM oferece flexibilidade no design. O seu papel também é o de proteger os seus arquivos. Portanto, será completamente impossível excluir um documento que esteja a ser utilizado noutro documento (uma peça a ser utilizada numa montagem, por exemplo).

• Clique com o botão direito sobre a pasta **Poste + Placa** e selecione o comando **Copy** ou use o atalho de teclado **Ctrl + C**.

**Nota:** A cópia de uma pasta inteira (planos, peças, montagens etc.) permite manter os links entre os documentos.

• Clique com o botão direito em cima do **Meu Primeiro Projeto** e selecione o comando **Paste** ou use o atalho de teclado **Ctrl + V**. Poste + Placa

नी + Poste + Placa - Copy

O **TopSolid** cria uma cópia do arquivo completo.

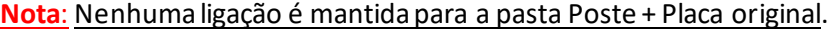

• Nesta nova pasta, exclua a placa selecionando o documento de peça e clicando em delete no teclado, outra opção será através de clique direito **sobre a peça Placa > Deletion > Delete .**

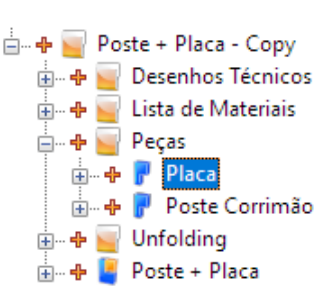

O TopSolid avisa que o documento está em uso, mas ainda permite que este seja eliminado. Confirme a eliminação e confirme a seguinte mensagem.

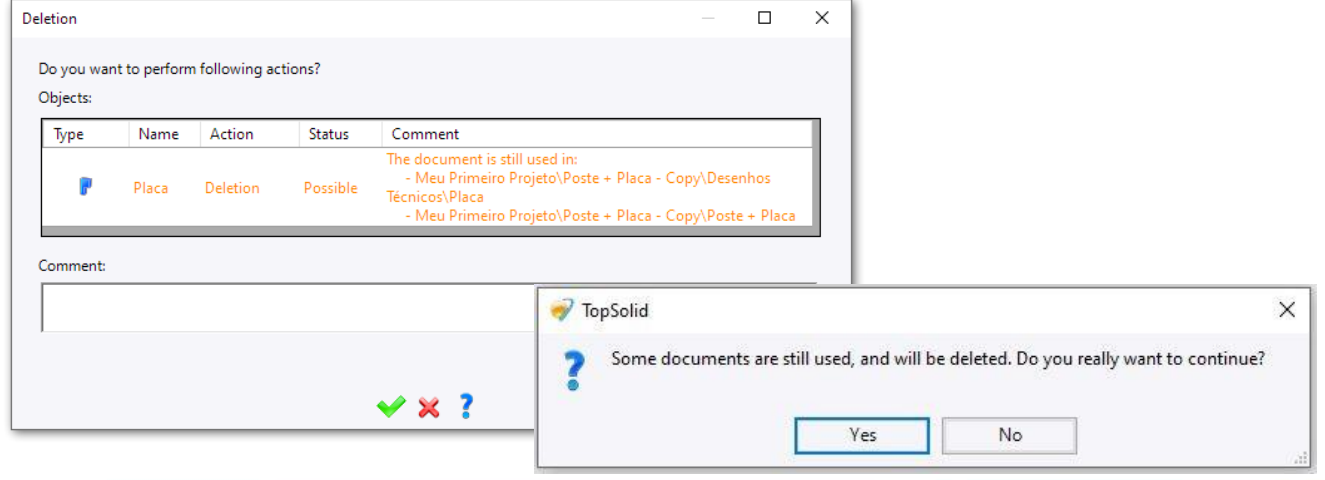

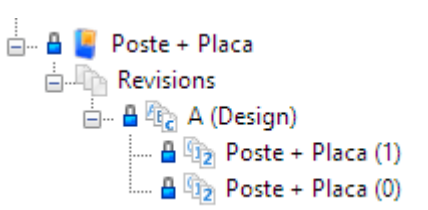

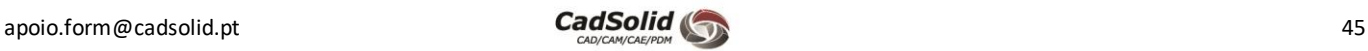

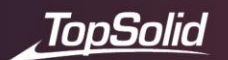

O documento está agora na **Reciclagem**.

- Na árvore do projeto, abra a **Recycle bin**.
- Clique com o botão direito do rato **em** cima de **Recycle bin** e selecione o comando **Empty Recycle Bin**.

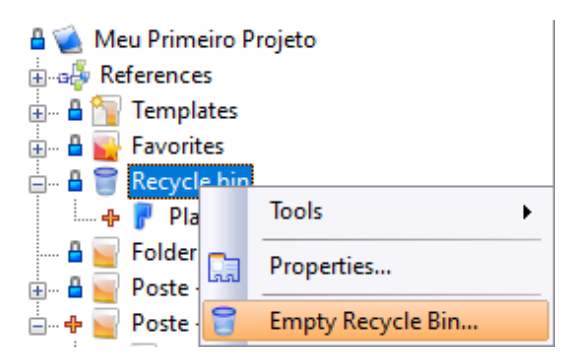

O **TopSolid** impede que o documento seja eliminado, uma vez que ele ainda está a ser utilizado, neste caso, no documento de desenho 2De no documento de montagem **Poste + Placa** na pasta duplicada que criámos.

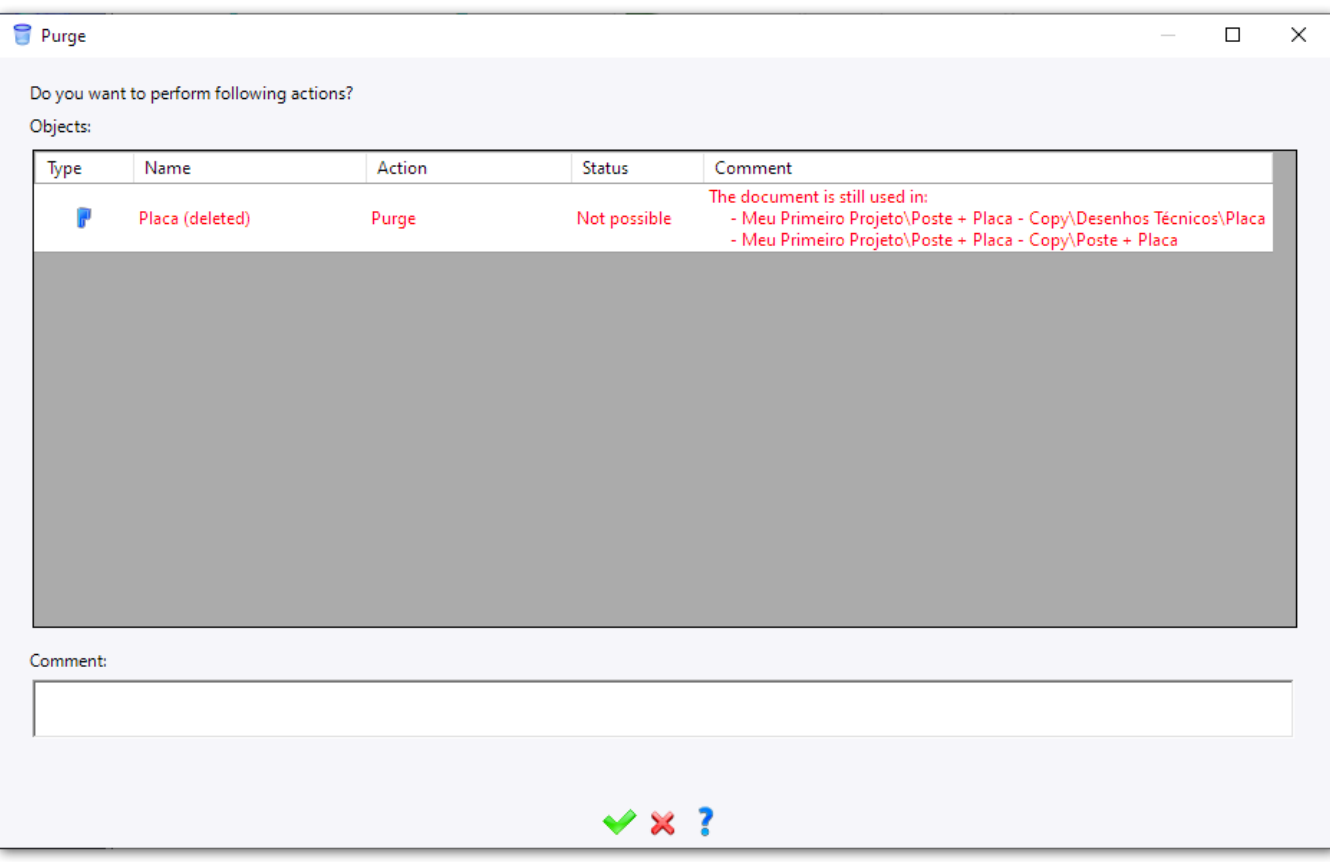

- Feche a caixa de diálogo clicando no ícone  $\mathbf{\mathcal{R}}$ .
- Na árvore do projeto, elimine a pasta "**Poste + Placa – Copy"** com a tecla **Delete** do teclado ou através do menu de contexto.
- Volte a executar o **Empty Recycle Bin.** Agora já será possível eliminar permanentemente os ficheiros.

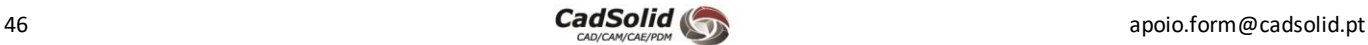